## netwrix

# Netwrix Auditor Data Discovery and Classification Quick-Start Guide

Version: 9.7 11/27/2018

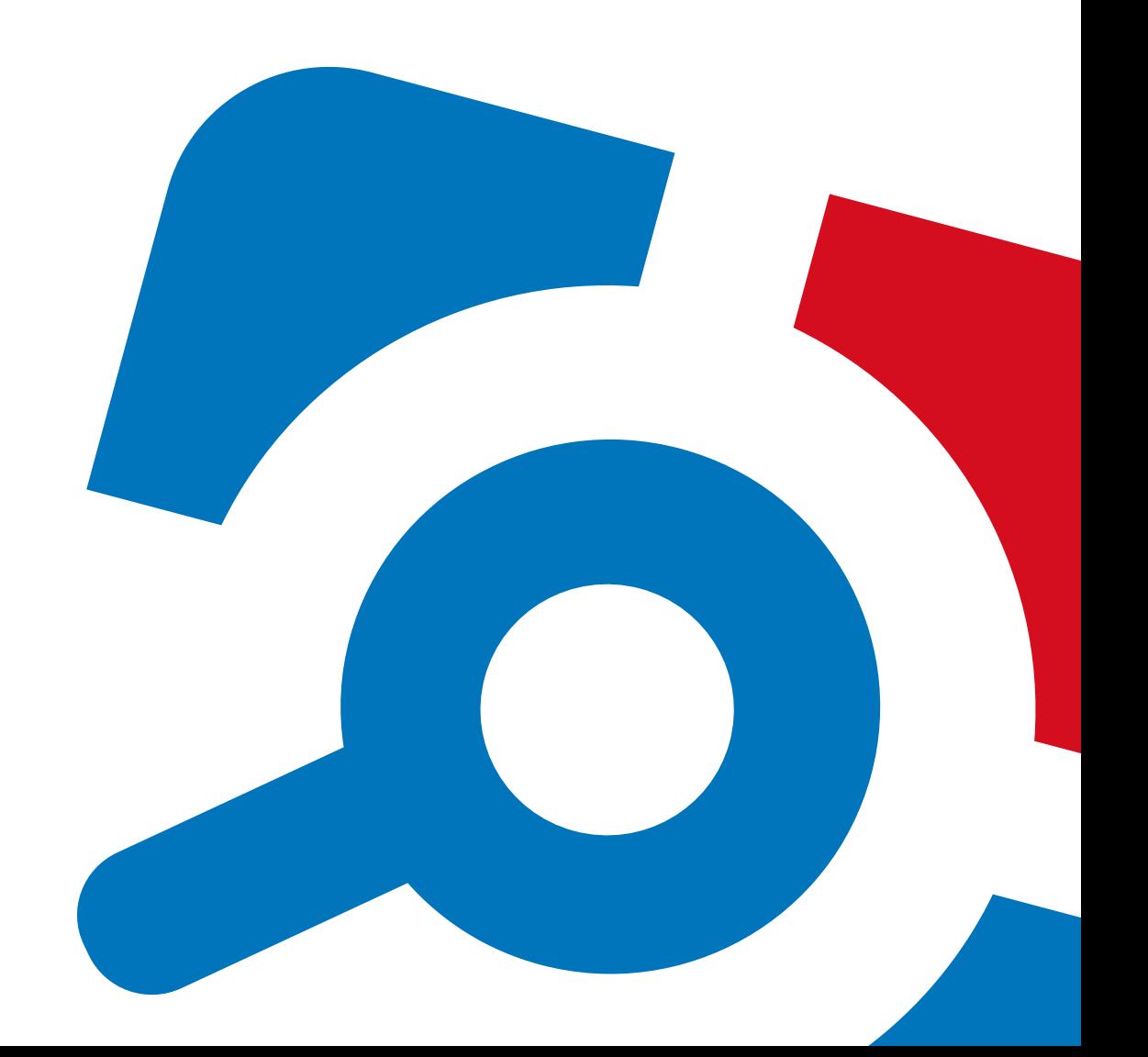

#### **Legal Notice**

The information in this publication is furnished for information use only, and does not constitute a commitment from Netwrix Corporation of any features or functions, as this publication may describe features or functionality not applicable to the product release or version you are using. Netwrix makes no representations or warranties about the Software beyond what is provided in the License Agreement. Netwrix Corporation assumes no responsibility or liability for the accuracy of the information presented, which is subject to change without notice. If you believe there is an error in this publication, please report it to us in writing.

Netwrix is a registered trademark of Netwrix Corporation. The Netwrix logo and all other Netwrix product or service names and slogans are registered trademarks or trademarks of Netwrix Corporation. Microsoft, Active Directory, Exchange, Exchange Online, Office 365, SharePoint, SQL Server, Windows, and Windows Server are either registered trademarks or trademarks of Microsoft Corporation in the United States and/or other countries. All other trademarks and registered trademarks are property of their respective owners.

#### **Disclaimers**

This document may contain information regarding the use and installation of non-Netwrix products. Please note that this information is provided as a courtesy to assist you. While Netwrix tries to ensure that this information accurately reflects the information provided by the supplier, please refer to the materials provided with any non-Netwrix product and contact the supplier for confirmation. Netwrix Corporation assumes no responsibility or liability for incorrect or incomplete information provided about non-Netwrix products.

© 2018 Netwrix Corporation.

All rights reserved.

## **Table of Contents**

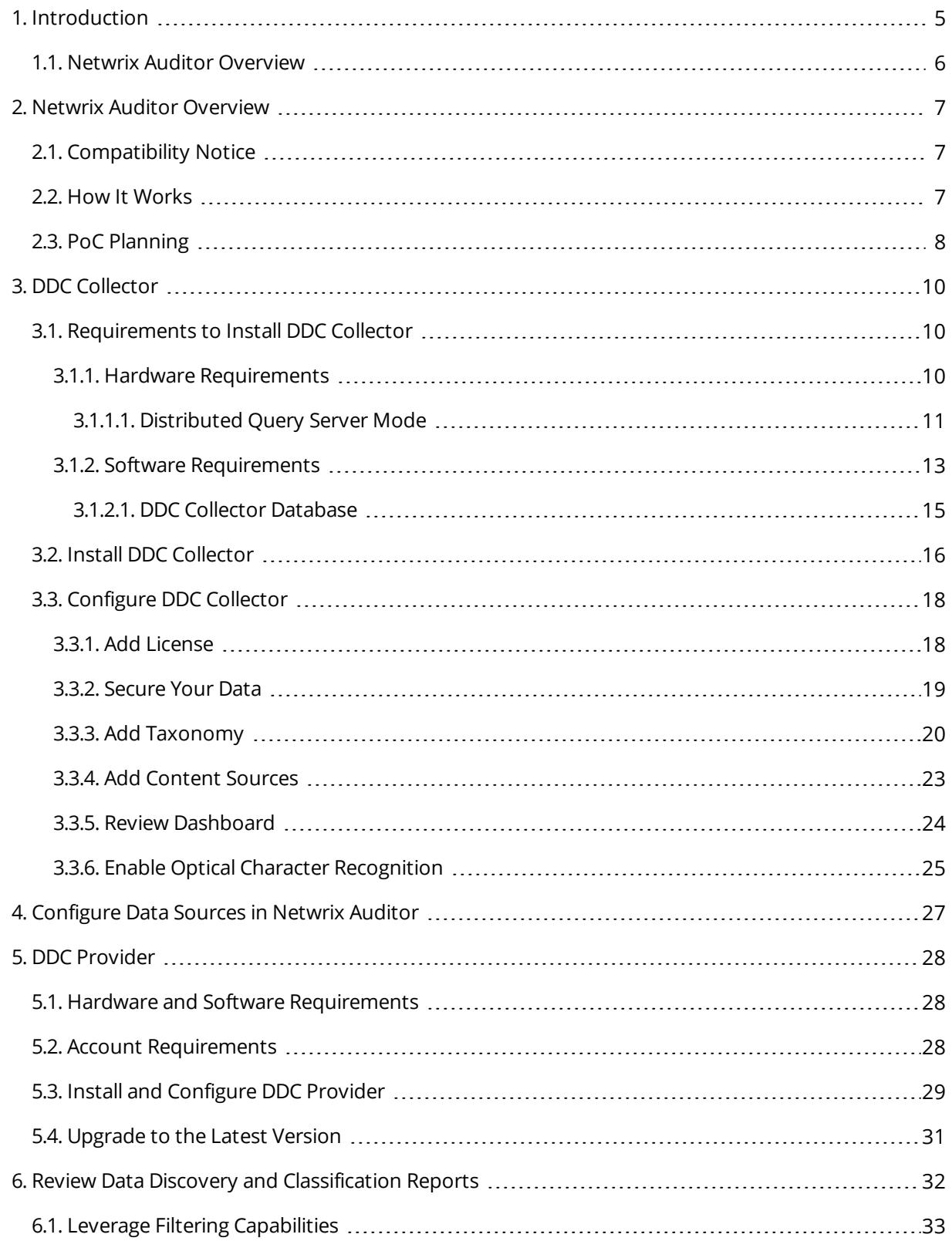

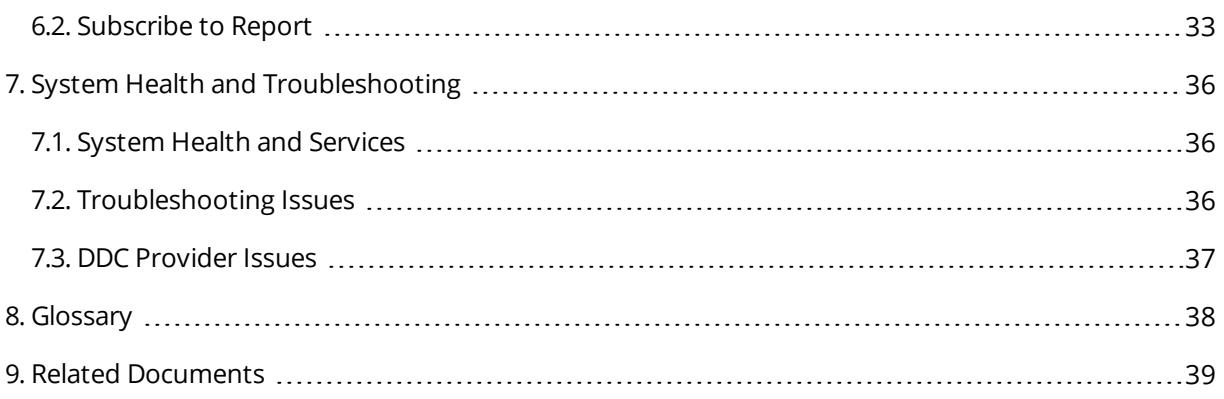

## <span id="page-4-0"></span>**1. Introduction**

This guide is intended for the first-time users of Netwrix Auditor Data Discovery and Classification. It can be used for evaluation purposes, therefore, it is recommended to read it sequentially, and follow the instructions in the order they are provided. After reading this guide you will be able to:

- Install and configure DDC Collector
- Configure data sources in Netwrix Auditor
- Install and configure DDC Provider
- Review Data Discovery and Classification reports
- **NOTE:** The DDC Collector and DDC Provider work only in combination with supported Netwrix Auditor applications; so this guide covers a basic procedure for running the modules and assumes that you have Netwrix Auditor installed and configured in your environment. For installation scenarios, data collection options, as well as detailed information on how Netwrix Auditor works, refer to the following Quick-Start Guides, depending on your data source:
	- Netwrix Auditor for Windows File Servers [Quick-Start](https://www.netwrix.com/download/QuickStart/Netwrix_Auditor_for_File_Servers_Quick_Start_Guide.pdf) Guide
	- Netwrix Auditor for EMC [Quick-Start](https://www.netwrix.com/download/QuickStart/Netwrix_Auditor_for_EMC_Quick_Start_Guide.pdf) Guide
	- Netwrix Auditor for NetApp [Quick-Start](https://www.netwrix.com/download/QuickStart/Netwrix_Auditor_for_NetApp_Quick_Start_Guide.pdf) Guide

## <span id="page-5-0"></span>**1.1. Netwrix Auditor Overview**

Netwrix Auditor is a visibility platform for user behavior analysis and risk mitigation that enables control over changes, configurations and access in hybrid IT environments to protect data regardless of its location. The platform provides security analytics to detect anomalies in user behavior and investigate threat patterns before a data breach occurs.

Netwrix Auditor includes applications for Active Directory, Azure AD, Exchange, Office 365, Windows file servers, EMC storage devices, NetApp filer appliances, network devices, SharePoint, Oracle Database, SQL Server, VMware, and Windows Server. Empowered with a RESTful API and user activity video recording, the platform delivers visibility and control across all of your on-premises or cloud-based IT systems in a unified way.

Major benefits:

- Detect insider threats—on premises and in the cloud
- Pass compliance audits with less effort and expense
- Increase productivity of IT security and operations teams

To learn how Netwrix Auditor can help your achieve your specific business objectives, refer to [Netwrix](https://www.netwrix.com/download/documents/Netwrix_Auditor_Best_Practice_Guide.pdf) Auditor Best [Practices](https://www.netwrix.com/download/documents/Netwrix_Auditor_Best_Practice_Guide.pdf) Guide.

## <span id="page-6-0"></span>**2. Netwrix Auditor Overview**

Netwrix Auditor's gives you complete visibility into where your sensitive files are, what content is inside them, who can access these files and who actually uses them. With this actionable information, your risk, compliance and data security officers and IT security pros can prioritize their efforts and secure data in accordance with its value or sensitivity. Your organization will be able to mitigate the risk of PII, PHI, PCI and IP being stored outside dedicated locations, and apply controls and policies consistently and accurately, ensuring both data security and regulatory compliance.

With Netwrix Auditor Data Discovery and Classification, you can identify, classify and secure sensitive data on Windows file servers, EMC storage devices and NetApp filer appliances.

Major benefits:

- Gain a high-level view of the sensitive data you store
- Discover sensitive data stored outside of a secure dedicated location
- Streamline regular attestations of access rights to sensitive data
- <span id="page-6-1"></span>• Detect unauthorized activity that might threaten your sensitive data

## **2.1. Compatibility Notice**

<span id="page-6-2"></span>DDC Collector is compatible with Netwrix Auditor 9.5 (build 2591) and later. Make sure to check your Netwrix Auditor version.

## **2.2. How It Works**

The following diagram illustrates the data flows in a typical deployment of Netwrix Auditor Data Discovery and Classification:

2. Netwrix Auditor Overview

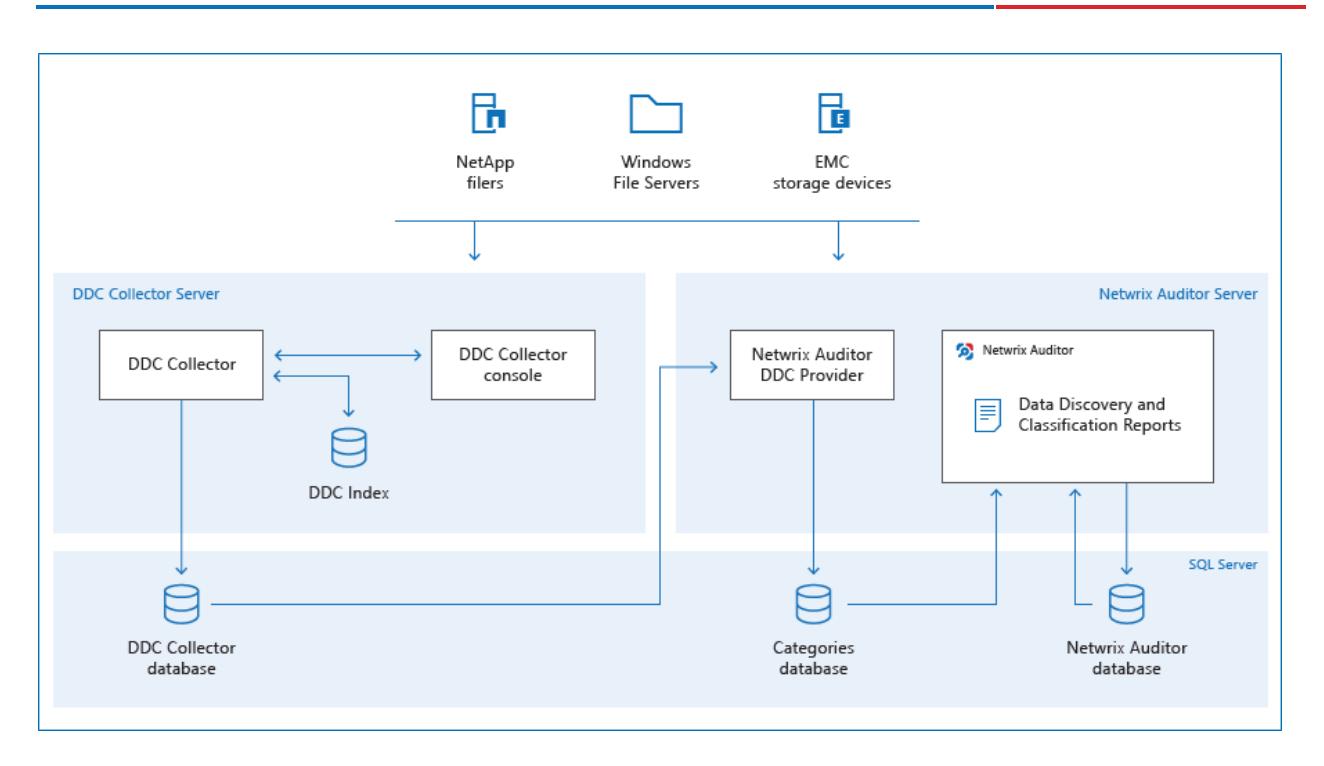

The **DDC Collector** is a data discovery and classification service that runs on a dedicated server. It scans your various file repositories for supported file content, stores the raw text in the **DDC Index** and indexes that content. It classifies the indexed file content by matching it against predefined third-party taxonomies (rules and patterns for finding, for example, personal data governed by the GDPR or medical records governed by HIPAA) and any custom taxonomies you create. It stores the resulting document classifications in the DDC Collector database. You use the DDC Collector console to monitor and control the DDC Collector service, as well as to select, create, modify and manage taxonomies.

Meanwhile, the DDC Provider service runs on the **Netwrix Auditor Server** . It reads the classification results from the **DDC Collector database** and translates the **DDC Collector taxonomy** format into the **Netwrix Auditor category** format the resulting list of objects and their categories is periodically transferred to the **Categories** database.

<span id="page-7-0"></span>Netwrix Auditor merges data from the **Categories** database and other Netwrix Auditor databases (such as the file server State-in-Time database) to generate the **reports** you request.

## **2.3. PoC Planning**

For PoC, evaluation, or testing purposes (up to 100 K files) you can run all components on the same machine. Minimal configuration:

- Processor—3 cores
- $\cdot$  RAM-12 GB
- <sup>l</sup> **SQL Server Edition**—2008 R2 Express Edition and above

If you plan to deploy in bigger environments, consider the following considerations and restrictions:

2. Netwrix Auditor Overview

- DDC Collector [Requirements](#page-9-1) to Install DDC Collector
- Netwrix Auditor [Requirements](https://helpcenter.netwrix.com/Installation/Requirements/System_requirements.html)
- Netwrix Auditor Data Discovery and [Classification](https://www.netwrix.com/kb/2110) Deployment Matrix

## <span id="page-9-0"></span>**3. DDC Collector**

<span id="page-9-1"></span>DDC Collector is a web-based configuration module designed to discover potentially sensitive documents and directories and classify them according to specific taxonomy clues.

## **3.1. Requirements to Install DDC Collector**

This section contains the hardware and software requirements to flawlessly install DDC Collector.

Review the following for additional information:

- Hardware [Requirements](#page-9-2)
- <span id="page-9-2"></span>• Software [Requirements](#page-12-0)

### **3.1.1. Hardware Requirements**

Netwrix strongly recommends installing DDC Collector apart from Netwrix Auditor. Review the hardware requirements for the computer where DDC Collector is going to be installed.

You can deploy DDC Collector on a virtual machine running Microsoft Windows guest OS on the corresponding virtualization platform, in particular:

- VMware vSphere
- Microsoft Hyper-V
- <span id="page-9-3"></span>• Nutanix AHV

Note that DDC Collector supports only Windows OS versions listed in the Software [Requirements](#page-12-0) section.

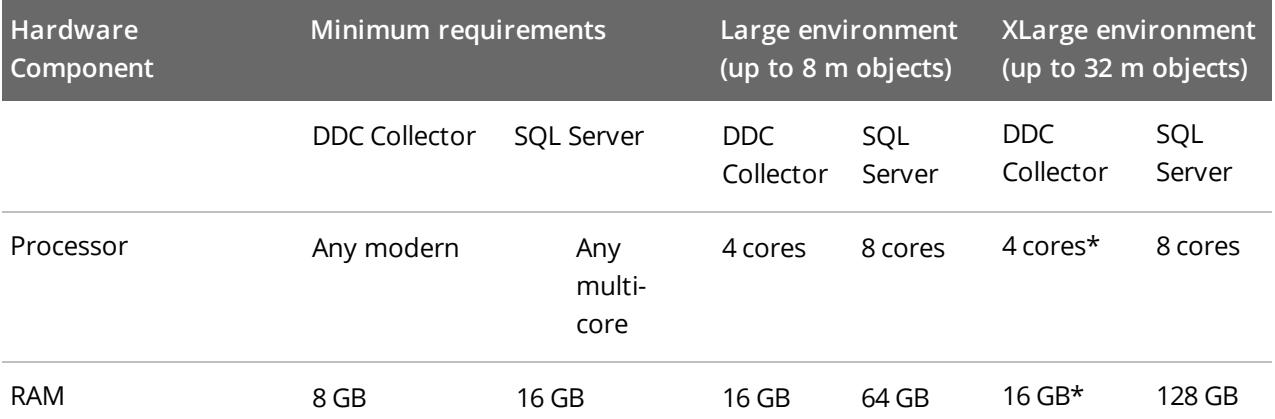

**NOTE:** Hardware requirements for SQL Servers listed in the table above apply to each SQL Server instance in your configuration separately.

To index a large number of objects (8- 32 m objects), DDC Collector requires multi- server configuration (Distributed Query Server mode). The requirements marked with an asterisk (\*) apply to a single server. To estimate total hardware requirements, multiply the values above to a number of your nodes. Netwrix recommends deploying an additional DQS server for every 8 million file objects to be indexed.

<span id="page-10-0"></span>For XLarge environments, each SQL Server instance must be deployed to a separate physical disk.

### **3.1.1.1. Distributed Query Server Mode**

**The Distributed Query Server (DQS)** mode allows re-balancing load while collection, indexing and classification. The load is distributed evenly over all enabled DDC Collector instances that allows processing up to 32 m objects per cluster of 4 servers. General procedure is as follows:

- Install the first DDC Collector instance where you are going to enable DQS mode.
- Install other DDC Collector instances.
- Enable DQS mode on the first instance.
- Add servers to the Distributed Query Servers list.
- Re-collect data sources.

Refer to To enable DQS Mode for detailed [instructions](#page-10-1) on how to re-balance load to your system.

#### <span id="page-10-1"></span>**To enable DQS Mode**

Recommendations below refer to clear install of DDC Collector in extra-large environment. If you upgraded from the previous version, perform steps 6 - 18.

- 1. Prepare machines for SQL Server instances where DDC Collector database and Netwrix Auditor (including Categories) databases reside. Consider the following recommendations:
	- Each SQL Server instance must be deployed to a separate physical disk.
	- For better performance, deploy both SQL Server instances to dedicated SSD storages. The configuration where one of the SQL Server instances runs on HDD is acceptable, but not recommended. Using HDD for all instances lead to performance loss and long report generation.
- 2. Create and configure **DDC Collector database** as described in the DDC Collector [Database](#page-14-0) section.
- 3. Prepare server to install DDC Collector. Meet the XLarge [environment](#page-9-3) (up to 32 m objects) hardware requirements and general Software [Requirements](#page-12-0).
- 4. Install and configure DDC Collector as described in the Install DDC [Collector](#page-15-0) section.
- 5. Add license.
- 6. Prepare servers to install other DDC Collector instances assuming one server per one instance. Each server must meet the XLarge environment (up to 32 m objects) hardware requirements and general Software [Requirements](#page-12-0).
- 7. Copy the **Netwrix\_Auditor\_DDC\_Collector.exe** file to the server considered to be the next DDC Collector instance.
- 8. Run installation package.
- 9. Proceed with installation as described in the Install DDC [Collector](#page-15-0) section until **SQL Database** configuration.
- 10. On the **SQL Database** step, provide the name of the SQL Server instance that hosts **DDC Collector database** you configured on the step 2.

**NOTE:** Ignore the confirmation dialog on the existing schema in the selected SQL database.

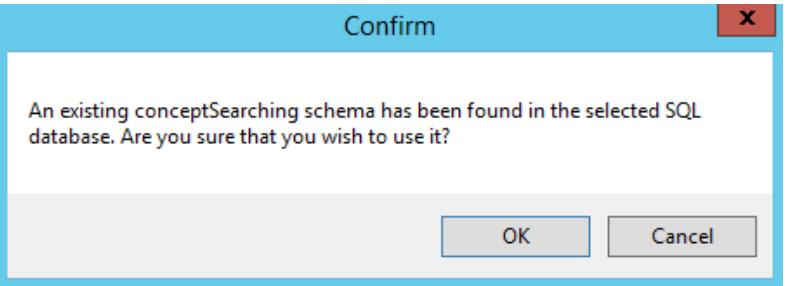

- 11. Complete the installation.
- 12. Repeat the steps 7 11 for each successive DDC Collector instance.
- 13. Add license.
- 14. On the computer where the first DDC Collector instance installed, open DDC Collector console.
- 15. Navigate to **Config** → **Utilities** → **DQS**.
- 16. Select **Enable DQS**.

**NOTE:** Once DQS mode enabled you cannot roll back your configuration. Netwrix strongly recommends to ensure that you took a full backup of your environment.

17. On the **DQS** tab, click **Add** to add servers you prepared on the step 6 one by one.

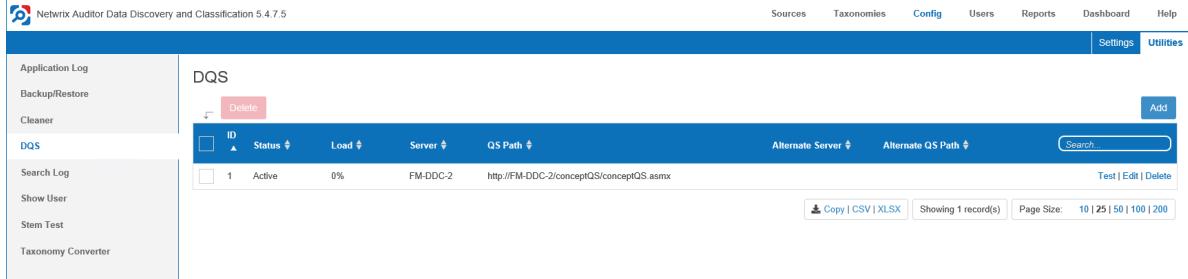

Complete the following fields:

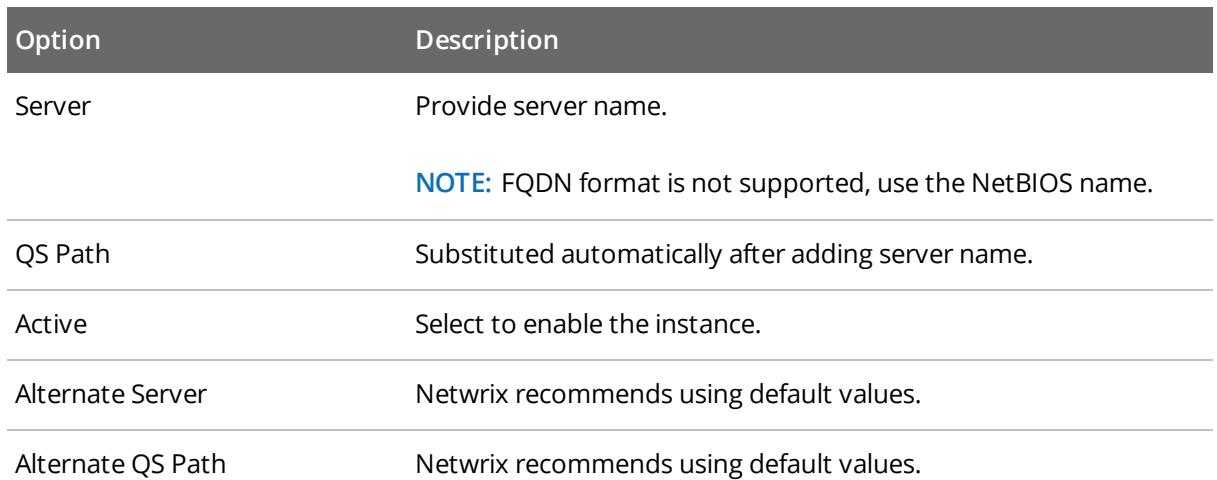

#### 18. Review the list of DQS servers. For example:

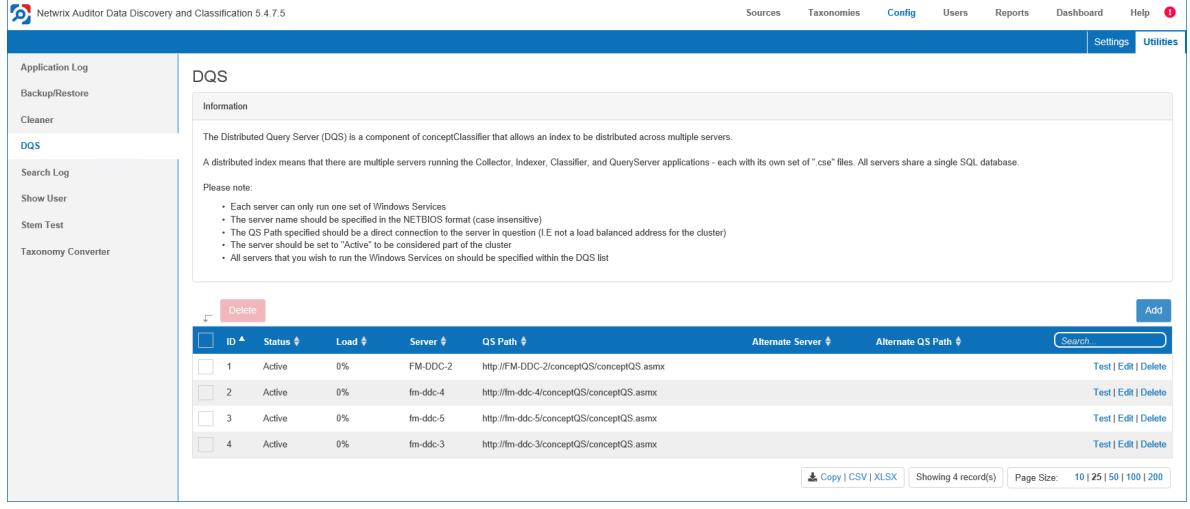

- 19. When prompted, re-collect data sources to re-distribute the content across all of the configured servers.
- <span id="page-12-0"></span>20. You can review system health and services dashboards to check your configuration. See [Review](#page-23-0) Dashboard for more [information.](#page-23-0)

### **3.1.2. Software Requirements**

The table below lists the software requirements for the DDC Collector installation:

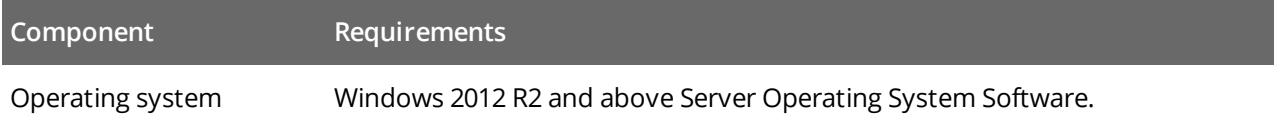

3. DDC Collector

| Component               | Requirements                                                                                                    |                                                                                                    |
|-------------------------|----------------------------------------------------------------------------------------------------|----------------------------------------------------------------------------------------------------|
| <b>Windows Features</b> | Web Server Role (IIS)                                                                                                    |                                                                                                    |
|                         | <b>Common HTTP Features</b><br>Security                                                                                                    | • Default Document<br>• HTTP Errors<br>• Static Content<br>• HTTP Redirection<br>• Windows Authentication                                                                                          |
|                         |                                                                                                    | • Anonymous Authentication<br><b>NOTE:</b><br>The<br>Anonymous<br>Authentication<br>element is<br>included<br>default<br>the<br>in<br>installation of IIS 7. Make sure<br>you use IIS 7 and above. |
|                         | Application<br>Development                                                                                                    | • ISAPI Extensions<br>• ISAPI Filters                                                                                                    |
|                         | <b>Other features</b>                                                                                                    |                                                                                                    |
|                         | .NET Framework 4.6<br><b>Features</b>                                                                                                    | • .NET Framework 4.6<br>$-$ ASP.NET 4.6                                                                                                    |
|                         | <b>WCF Services</b>                                                                                                    | • HTTP Activation                                                                                                    |
| SQL Server              | SQL Server 2008 R2 Standard Edition (or later).                                                                                                    |                                                                                                    |
|                         | NOTE: Required for DDC Collector database. See DDC Collector<br>Database for more information.<br>For better performance, Netwrix recommends using SQL Server<br>2016 SP2. |                                                                                                    |
| Microsoft IFilters      | Microsoft Office 2010 Filter Packs and above, 64-x edition.                                                                                                    |                                                                                                    |
| Visual Studio           | Visual C++ Redistributable Packages for Visual Studio 2015 and above.                                                                                                    |                                                                                                    |

### <span id="page-14-0"></span>**3.1.2.1. DDC Collector Database**

DDC Collector uses Microsoft SQL Server database as data storage. You need to create a dedicated **DDC Collector database** on your SQL Server instance and configure it as shown below for the product to function properly. You can create the database manually—Using SQL Server Management Studio or Transact-SQL. Refer to the following Microsoft article for detailed instructions on how to create a new database: Create a [Database](https://docs.microsoft.com/en-us/sql/relational-databases/databases/create-a-database).

**NOTE:** For performance purposes, Netwrix strongly recommends to separate DDC Collector and SQL Server machine.

#### **To configure the DDC Collector database**

- **NOTE:** The account used to create the DDC Collector database must be granted the **dbcreator** server-level role.
	- 1. On the computer where SQL Server instance with the **DDC Collector database** resides, navigate to **Start** → **All Programs** → **Microsoft SQL Server** → **SQL Server Management Studio**.
	- 2. Connect to the server.
	- 3. Locate the **DDC\_Collector\_Database**, right-click it and select **Properties**.
	- 4. Select the **Files** page and set the **Initial Size (MB)** parameter for PRIMARY file group to **512 MB**.
	- 5. Click **Expand** next to **PRIMARY** file group and set **Autogrowth** / **Maxsize** as follows:

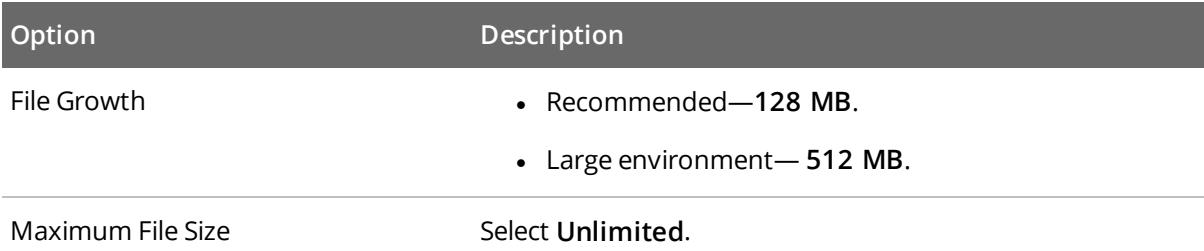

6. Go to **Options** page and make sure that the **Recovery model** parameter is set to "*Simple*".

## <span id="page-15-0"></span>**3.2. Install DDC Collector**

- **NOTE:** DDC Collector uses Microsoft SQL Server database as data storage. You need to create and configure the dedicated **DDC\_Collector\_database** on your SQL Server instance. Check that the database has been created prior to installation. Refer to DDC Collector [Database](#page-14-0) for detailed [instructions](#page-14-0) on how to configure the database.
	- 1. Run **Netwrix\_Auditor\_DDC\_Collector.exe**.

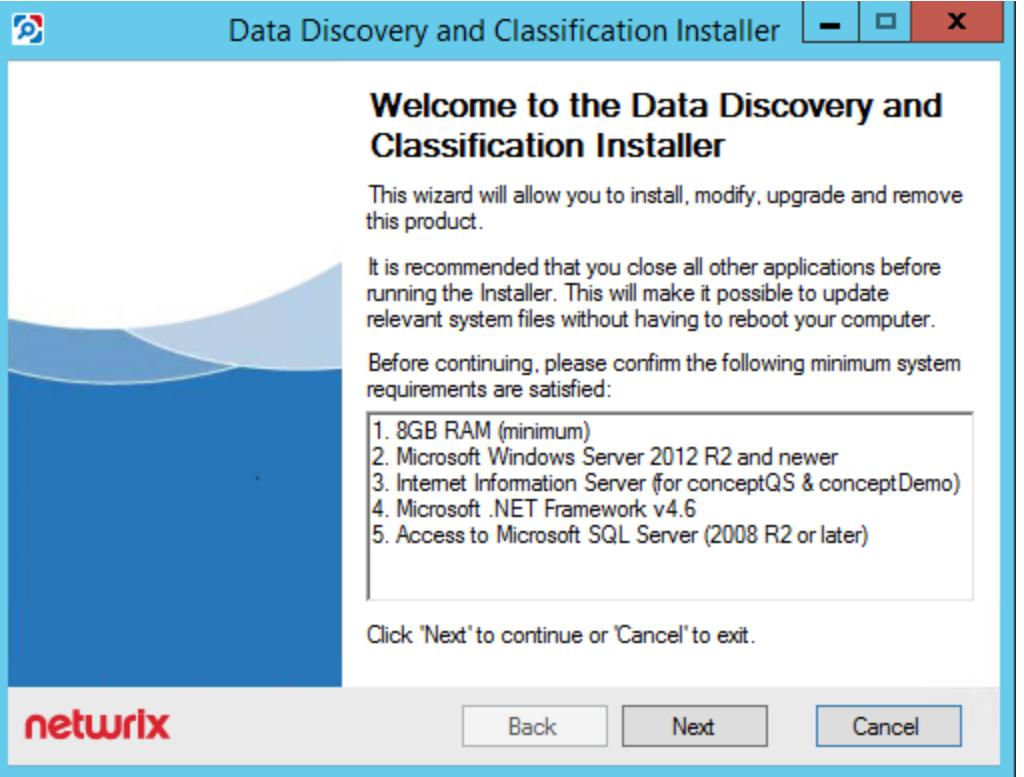

- 2. Review minimum system requirements and then read the License Agreement. Click **Next**.
- 3. On the **Product Settings** step, specify path to install DDC Collector. For example, *C:\Program Files\Netwrix DDC\.*
- 4. On the **Configuration** step, provide the following data:
	- <sup>l</sup> Unique name for your DDC Collector instance. For example, **Netwrix DDC**.
	- <sup>l</sup> Directory where **Index files** reside. For example, *C:\Program Files\Netwrix DDC\DDC Index*.
- 5. On the **SQL Database** step, provide SQL Server database connection details. Complete the following fields:

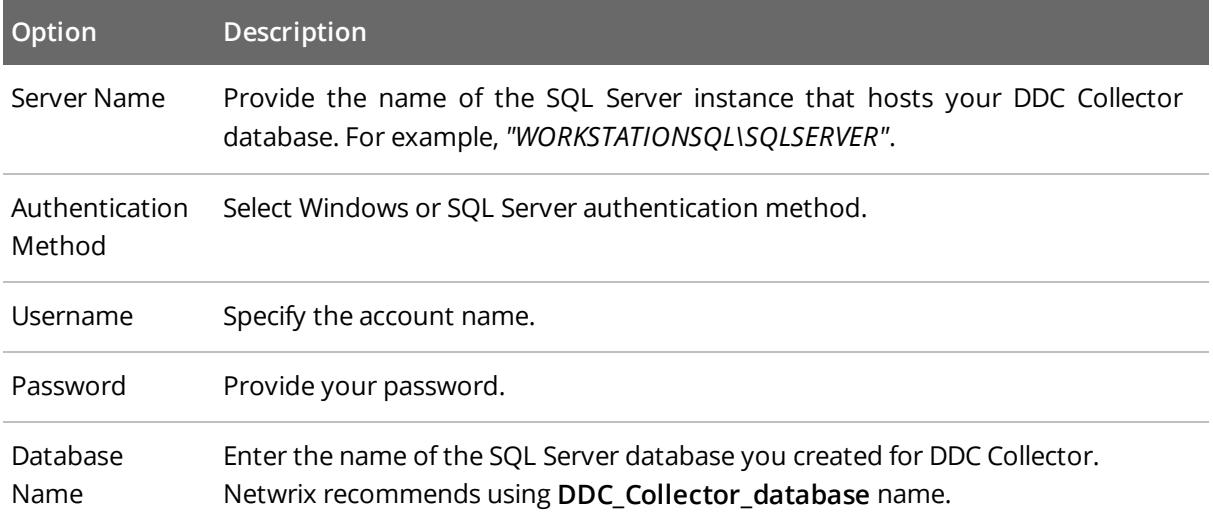

- 6. On the **QueryServer Web Application** step, review default IIS configuration.
- 7. On the **Services** step, configure DDC Collector services:
	- Select all services to be installed.
	- <sup>l</sup> **File System Path**—Provide a path to store DDC Collector's Services files. For example, *C:\Program Files\Netwrix DDC Services.*
	- Provide user name and password for the product services service account.
	- Select additional service options, if necessary.
- 8. On the **Pre-Installation Tasks and Checks** step, review your configuration and select **Install**.
- 9. When the installation completes, open a web browser and navigate to the following URL: *http://hostname/conceptQS* where **hostname** is the name or IP address of the computer where DDC Collector is installed.

## <span id="page-17-0"></span>**3.3. Configure DDC Collector**

This section contains basic procedures to configure DDC Collector to process your sensitive data. To start configuration procedures, launch DDC Collector console. DDC Collector console is the web- based multitasking console to work with DDC Collector.

#### **To start DDC Collector console for the first time**

1. In your web browser, navigate to the following URL: *http://hostname/conceptQS* where **hostname** is the name or IP address of the computer where DDC Collector is installed. The following window appears:

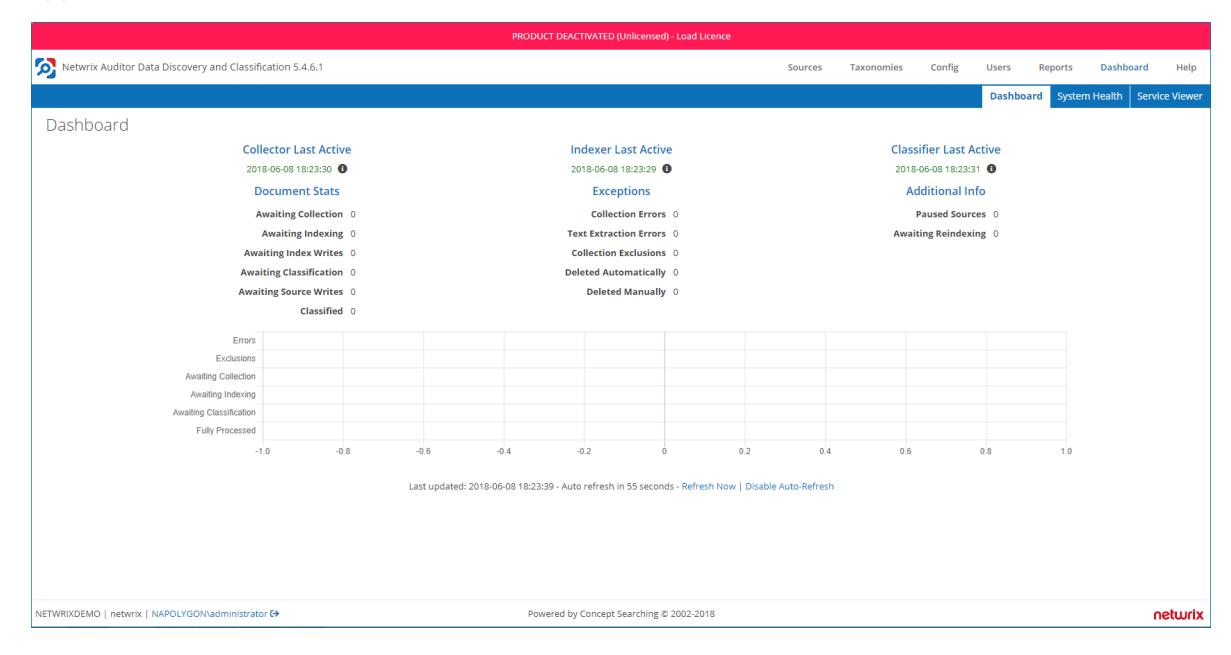

Review the following for additional information:

- Add [License](#page-17-1)
- [Secure](#page-18-0) Your Data
- <sup>l</sup> Add [Taxonomy](#page-19-0)
- Add [Content](#page-22-0) Sources
- Review [Dashboard](#page-23-0)
- <span id="page-17-1"></span>**-** Enable Optical Character [Recognition](#page-24-0)

### **3.3.1. Add License**

To start discovering your sensitive data with DDC Collector, you need to upload a license file. Once you completed downloading form, the license file is delivered by email you specified in the form.

#### **To upload license for DDC Collector**

- 1. In DDC Collector console, navigate to **Config** → **Settings** and expand the **System** node.
- 2. Locate the **License** section and select **Add** on the right.
- 3. In the **License details** dialog, drag and drop the license file in the **License** area.
- 4. When completed, the license is displayed in the list of available licenses and has the **Valid** status.

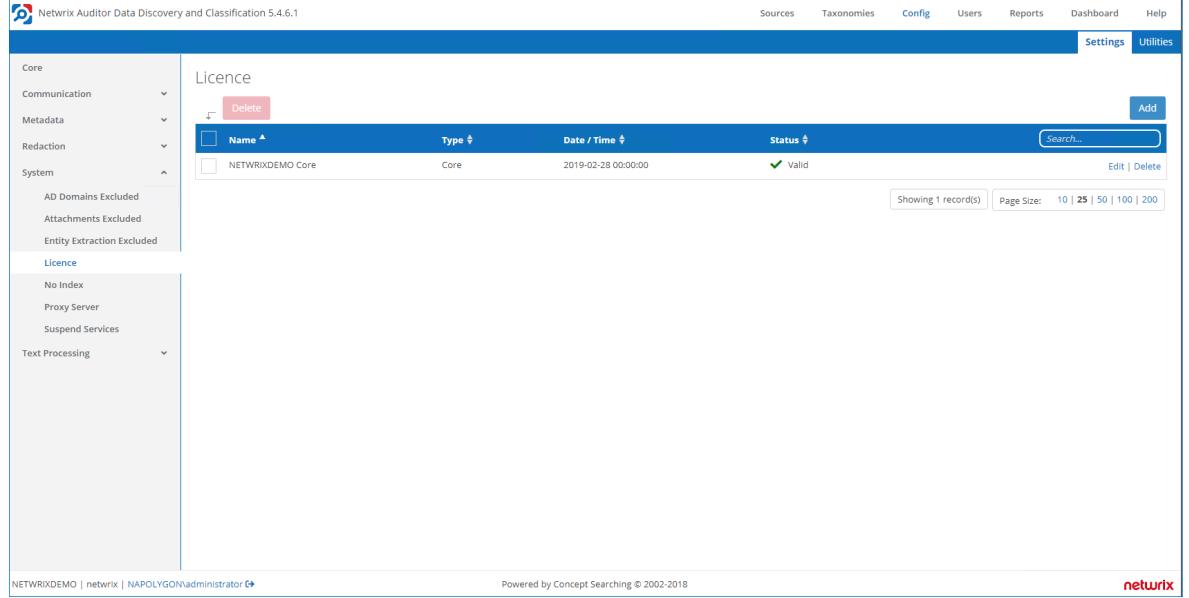

### <span id="page-18-0"></span>**3.3.2. Secure Your Data**

Security and awareness of *who* has access to *what* is crucial for every organization. Besides notifying you on who changed *what*, *when* and *where*, and *who* has access to what in your IT infrastructure, Netwrix pays attention to safety of its own configuration and collected data.

Out of the box, you are assigned the *"Super User"* role in DDC Collector console. If you want to provide access to several tabs of DDC Collector console to other users, do the following:

- 1. In DDC Collector console, navigate to **Sources** → *"file share or folder"* and unselect the **Anonymous Access** checkbox.
	- **NOTE:** If the **Anonymous Access** checkbox is selected for your content source, access to your sensitive data is unrestricted.

2. Navigate to **Users** → **Add** → **Validate** to add a new user.

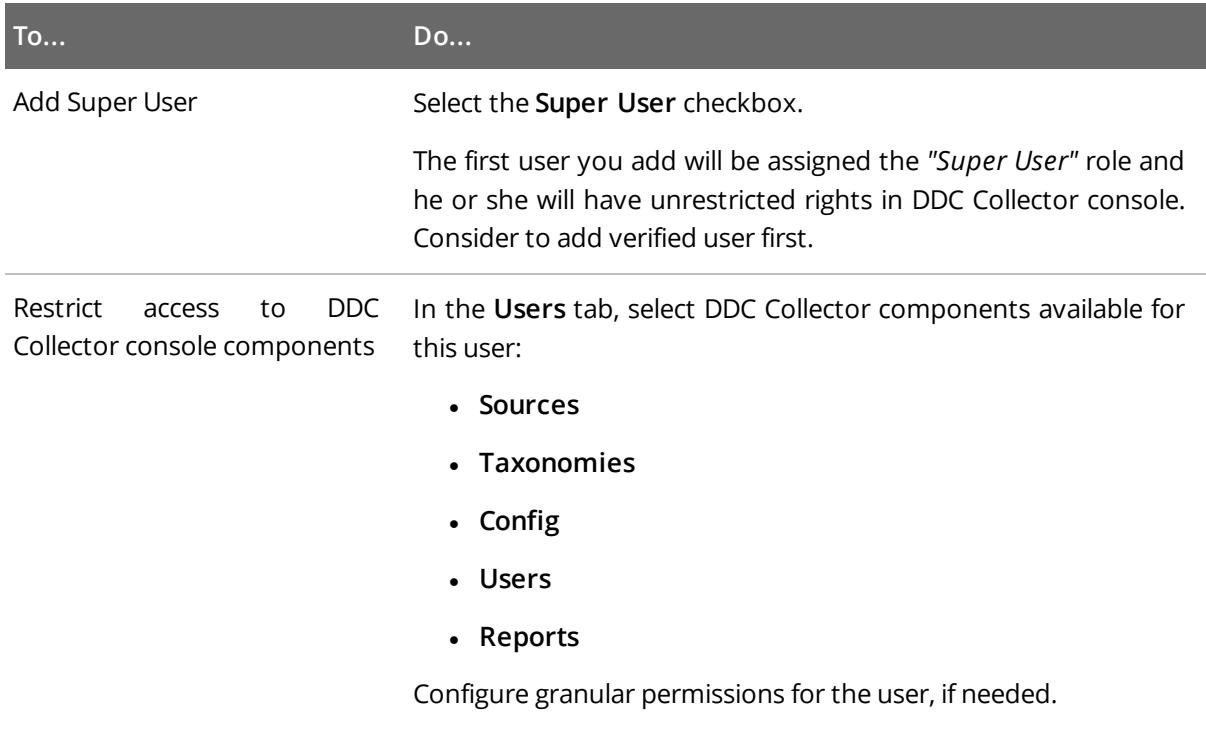

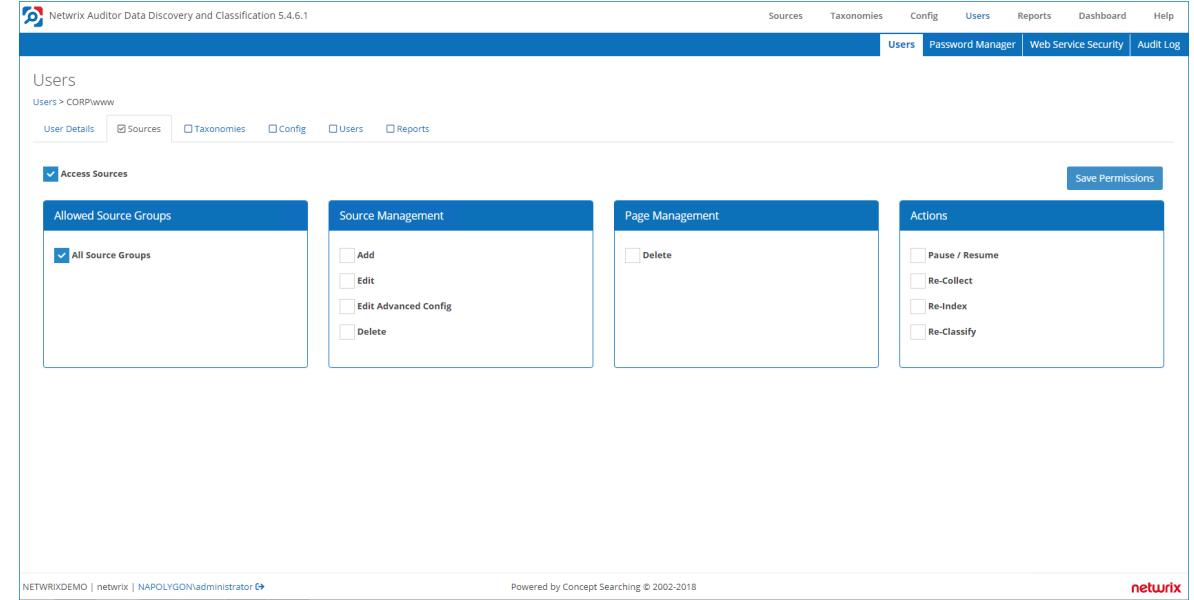

### <span id="page-19-0"></span>**3.3.3. Add Taxonomy**

Taxonomy is set of parameters to subsume concept of information for purpose of capture, management and presentation. For your convenience, DDC Collector goes with the following predefined taxonomies:

- 1. Personally identifiable information covering GDPR scope.
- 2. Medical records covering HIPAA scope.

3. Financial records and payment cards information covering GLBA and PCI DSS scope.

Each taxonomy contains a set of terms. You can add, edit and remove these terms using configuration rules (Clues). For evaluation purposes, you will be fine with the following types of clues:

- **Standard**—A single word or multi-word concept. Matched on a fuzzy basis with word stemming enabled. Use quotes around single words to disable stemming. Use double quotes around phrases to invoke exact phrase matching.
- <sup>l</sup> **Case Sensitive**—A case sensitive phrase match clue.
- RegEx-A clue based on a Regular Expression.

For the full list of supported taxonomies, refer to Built-in [Taxonomies](https://helpcenter.netwrix.com/DataDiscovery_and_Classification/DDC_Collector/Standalone_Taxonomies.html).

Review the following for additional information:

- To upload default [taxonomy](#page-20-0)
- To add custom [taxonomy](#page-21-0)
- To manage [taxonomies](#page-21-1)

#### <span id="page-20-0"></span>**To upload default taxonomy**

- 1. In DDC Collector console, navigate to **Taxonomies** → **Global Settings**.
- 2. Navigate to **Loaded Taxonomies**, select **Add Taxonomies**.
- 3. Select taxonomies that you want to add in the list.
- 4. Click **Load**.

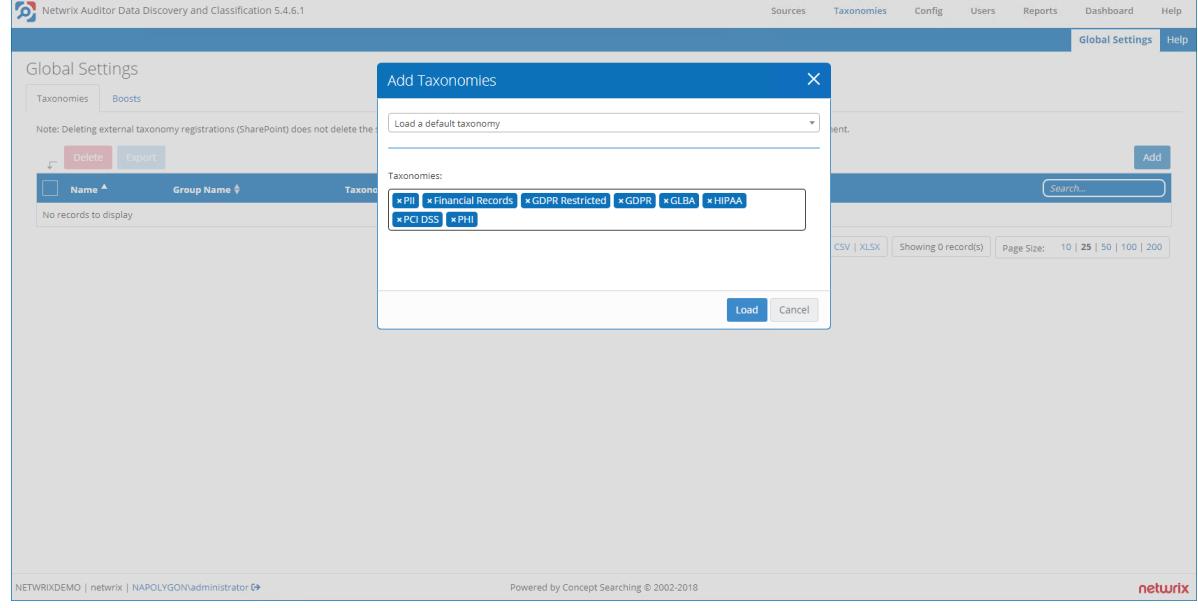

5. In the **Add Termsets** dialog, select your taxonomies and click **Add Selected**.

3. DDC Collector

#### <span id="page-21-0"></span>**To add custom taxonomy**

- 1. In DDC Collector console, navigate to **Taxonomies** → **Global Settings**.
- 2. Navigate to **Loaded Taxonomies**, select **Add Taxonomies**.
- 3. Select the **Load XML file to SQL** option to import an XML file directly into the DDC Collector console; large taxonomies will be imported by the background services.
- 4. Browse for your custom taxonomy file.
- 5. Select **Upload**.
- 6. In the **Add Termsets** dialog, select your taxonomies and click **Add Selected**.

#### <span id="page-21-1"></span>**To manage taxonomies**

1. In DDC Collector console, navigate to **Taxonomies** and locate the taxonomy that you want to manage.

**NOTE:** If your taxonomy does not have any terms yet, right-click the taxonomy and select **Add Child Term**. Specify one or several child terms—one term per line.

2. Expand the taxonomy and locate the desired term on the left pane. Review the following for additional information:

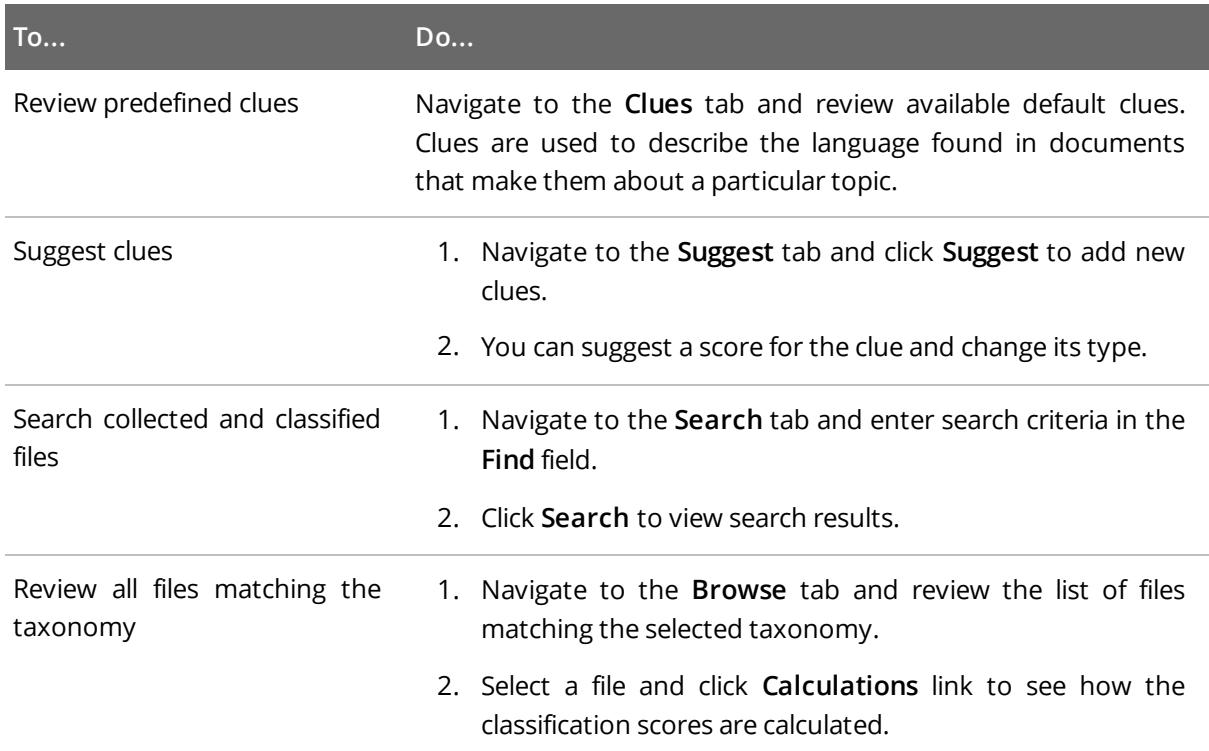

### <span id="page-22-0"></span>**3.3.4. Add Content Sources**

To start process your sensitive data, add content sources. All your content sources are listed in the **Content Sources** section.

#### **To add a content source**

3.

- 1. In DDC Collector console, navigate to **Sources** → **Add** and select **Folder**.
- 2. Complete the following fields:

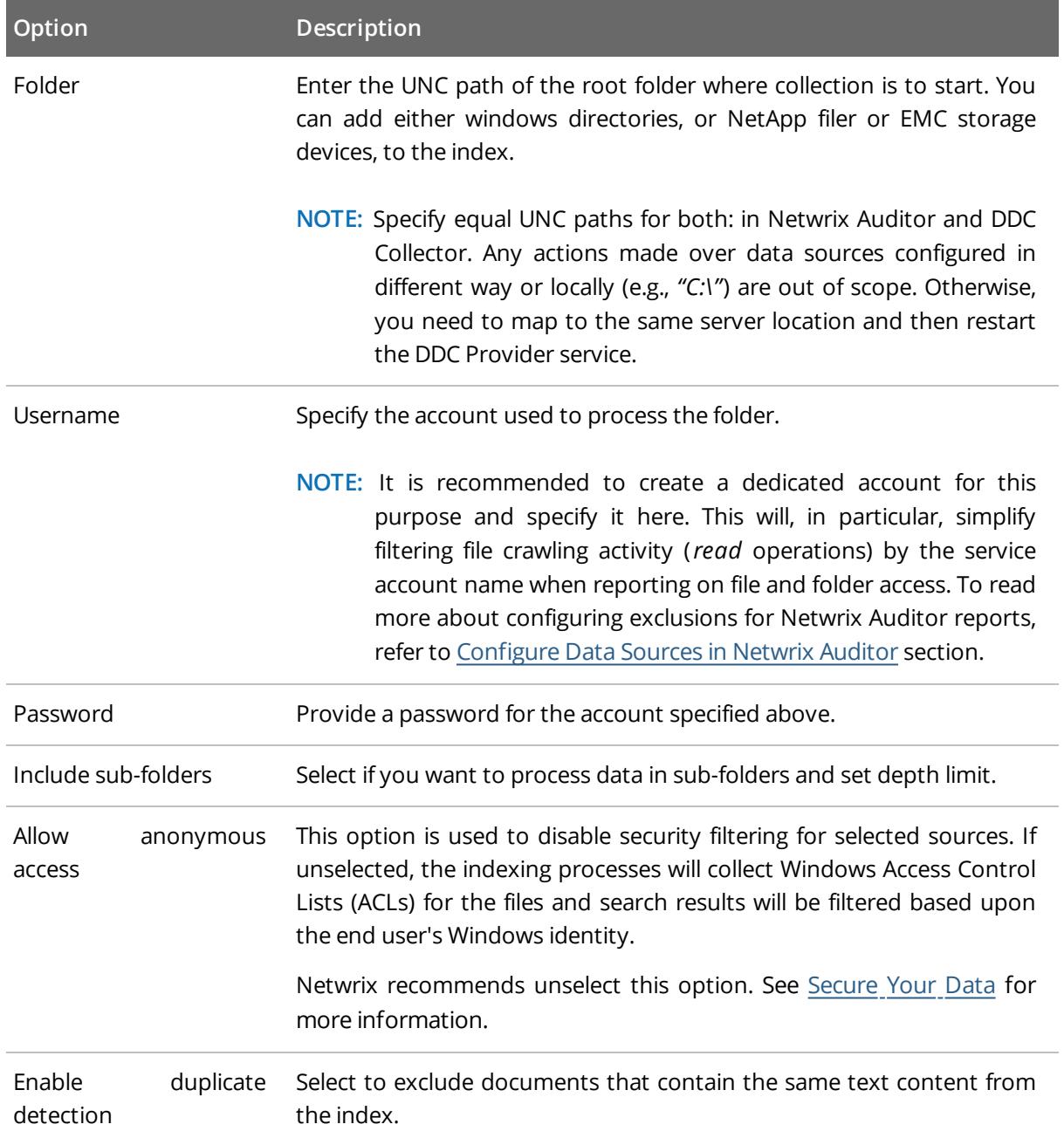

3. DDC Collector

| Option                | <b>Description</b>                                                                                        |  |
|-----------------------|----------------------------------------------------------------------------------------------------|--|
| Write classifications | Netwrix recommends using default values.                                                                  |  |
| Text patterns         | Netwrix recommends using default values.                                                                  |  |
| Re-Index Period       | Specifies how often the source should be checked for changes. Netwrix<br>recommends using default values. |  |
| Priority              | Netwrix recommends using default values.                                                                  |  |
| Max Collector Retries | Netwrix recommends using default values.                                                                  |  |
| Document Type         | Specify a value that can be used to restrict queries when utilising the<br>DDC Collector search index.    |  |
| Source Group          | Netwrix recommends using default values.                                                                  |  |

4. Select **Index Folder** to start indexing process. You will see an information popup window on successful indexing.

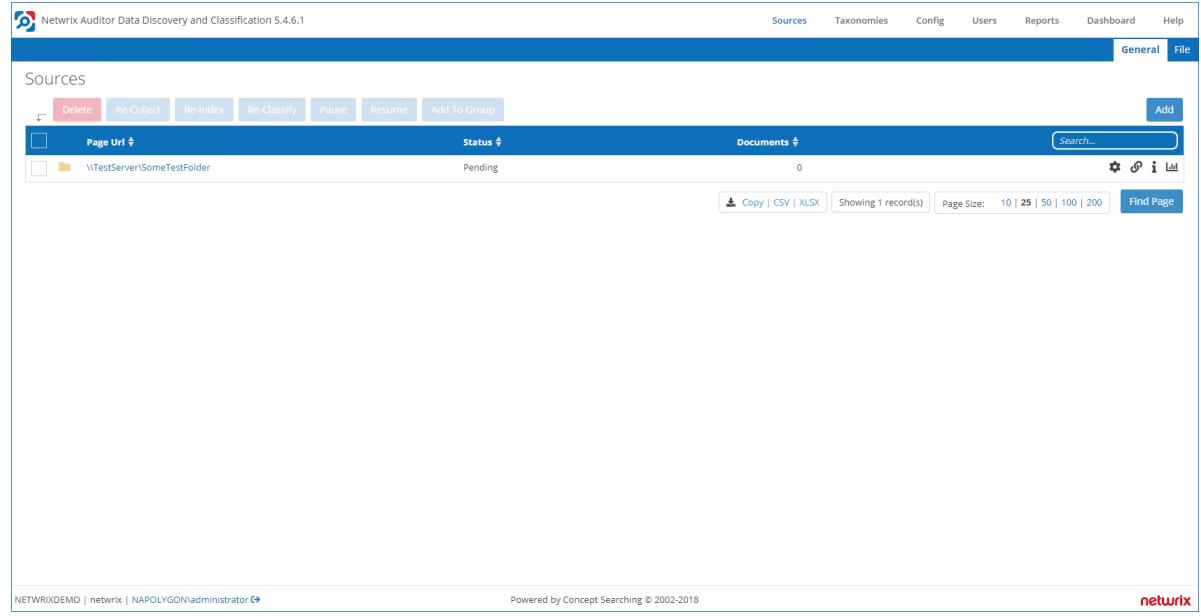

### <span id="page-23-0"></span>**3.3.5. Review Dashboard**

Upon data classification completion, check your files processing progress. In DDC Collector console, navigate to the **Dashboards** section.

The default screen (Dashboard) shows a high level overview of Netwrix Auditor Data Discovery and Classification service statistics. You can review all processing stages of every component:

3. DDC Collector

- Collector
- Indexer
- Classifier

<span id="page-24-0"></span>**NOTE:** Wait until all files come to *"Classified"* state.

For the full list of the potential issues, refer to System Health and [Troubleshooting](#page-35-0)

### **3.3.6. Enable Optical Character Recognition**

Optical Character Recognition, or OCR, is a technology that enables you to convert different types of files, such as stand- alone images, PDF files and Microsoft Office documents with integrated images into discoverable data. By default, this option is disabled to avoid loss of performance.

Out of the box, DDC Collector processes JPEG, PNG, TIFF, and Bitmap images. For the full list of supported content types, refer to Supported Content Types section. If you want to enable OCR, configure the product as follows:

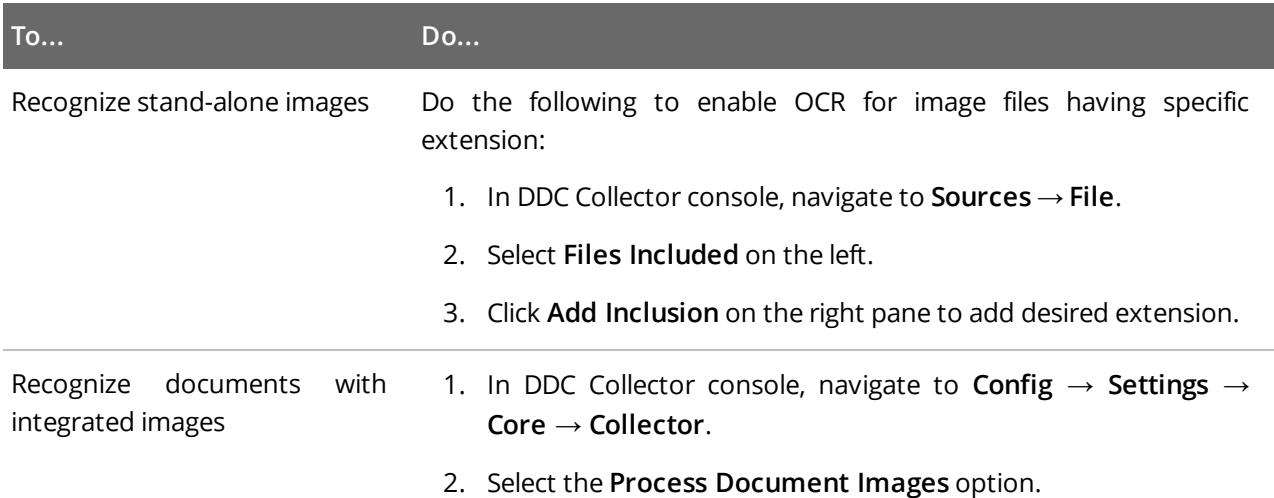

3. DDC Collector

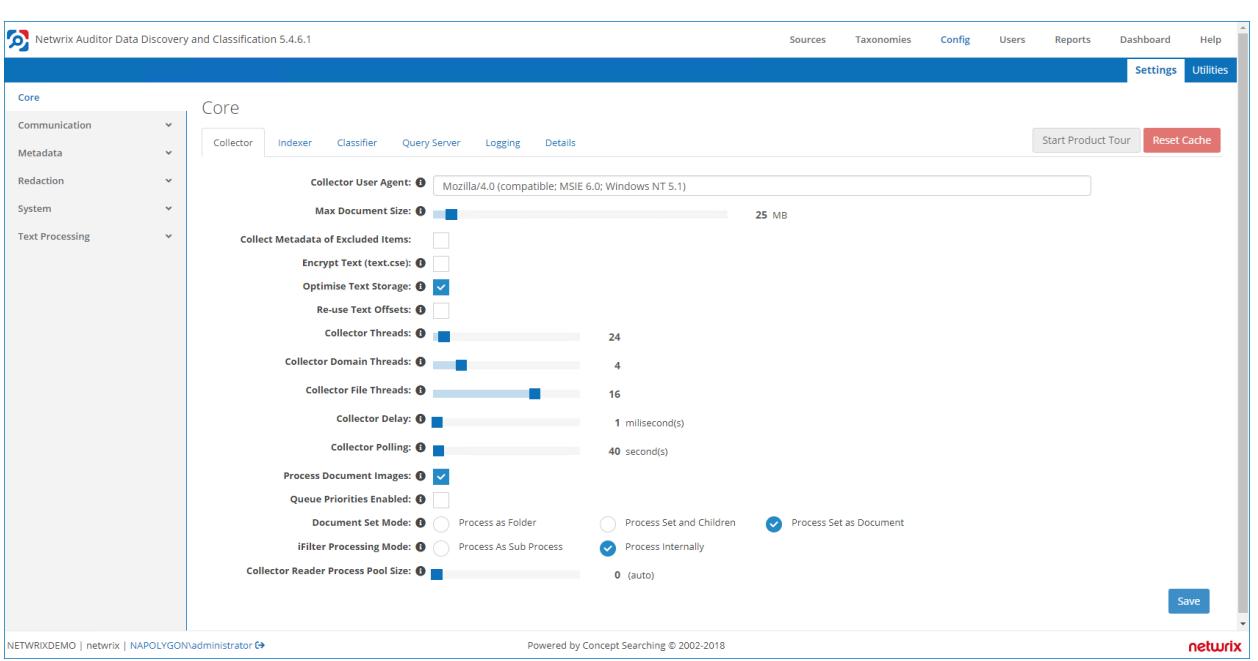

The settings will be applied in an hour after configuration. If you want to start process images and documents earlier, navigate to the **Services** snap-in and restart the following services:

- conceptIndexer
- ConceptCollector
- conceptClassifier
- **NOTE:** Make sure that DDC Collector does not process any files, otherwise service restart may fail data classification process.

## <span id="page-26-0"></span>**4. Configure Data Sources in Netwrix Auditor**

To see your sensitive data in Data Discovery and Classification reports, you need to create a monitoring plan in Netwrix Auditor and configure data sources. The following data sources are available:

- Windows File Servers
- $. FMC$
- NetApp

Check your monitoring plan and items:

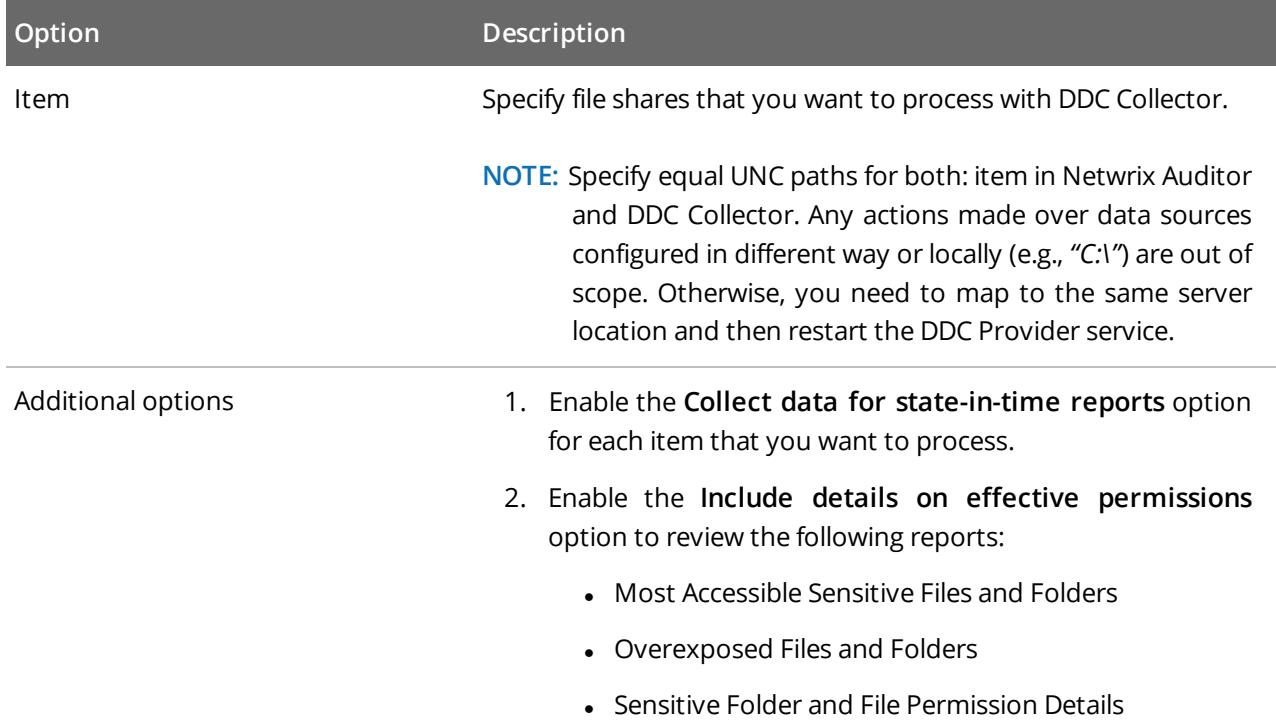

**NOTE:** Refer to the [Create](https://helpcenter.netwrix.com/Plans/New_Plan_Wizard.html) a New Plan section in **Netwrix Auditor Online Help Center** for detailed instructions on how to create a new monitoring plan.

When DDC Collector processes ("crawls") specified files and folders, it performs *read* operation under the dedicated DDC Collector account (described in the Add [Content](#page-22-0) Sources section). Netwrix Auditor that monitors your file storage system (Windows File Server, NetApp Filer or EMC Storage), will report these *read* operations by default. To avoid this excessive reporting, it is recommended to include the dedicated DDC Collector account and its *read* operations in the *omitreportlist.txt* and *omitstorelist.txt* files for Netwrix Auditor. See Exclude Data from File Servers [Monitoring](https://helpcenter.netwrix.com/Omit_lists/Omit_list_FS.html) Scope for more information.

## <span id="page-27-0"></span>**5. DDC Provider**

<span id="page-27-1"></span>DDC Provider is the integration module used to deliver classified and indexed documents collected by DDC Collector to Netwrix Auditor and display them in reports.

## **5.1. Hardware and Software Requirements**

DDC Provider and Netwrix Auditor must be installed on the same computer. Refer to the [Requirements](https://helpcenter.netwrix.com/Installation/Requirements/System_requirements.html) to Install [Netwrix](https://helpcenter.netwrix.com/Installation/Requirements/System_requirements.html) Auditor section in **Netwrix Auditor Online Help Center** for detailed list of hardware and software requirements.

<span id="page-27-2"></span>**NOTE:** If you plan to use Microsoft SQL Server 2016, make sure it has SP2 installed.

## **5.2. Account Requirements**

This section lists the requirements for the accounts used by DDC Provider. The accounts must be granted the following rights and permissions:

- <sup>l</sup> A member of the **local Administrators** group on the computer where Netwrix Auditor Server and DDC Provider are installed.
- <sup>l</sup> The **Database datareader** server role must be assigned to the account on the SQL Server instance where the **DDC Collector database** resides.

**NOTE:** Netwrix recommends using different accounts to connect to the SQL Server instances where **DDC Collector database** and **Categories database** reside.

Review the following for additional information:

• To assign the Database [datareader](#page-27-3) server role

#### <span id="page-27-3"></span>**To assign the Database datareader server role**

- 1. On the computer where SQL Server instance with **DDC\_Collector\_Database** resides, navigate to **Start** → **All Programs** → **Microsoft SQL Server** → **SQL Server Management Studio**.
- 2. Connect to the server.
- 3. In the left pane, expand the **Security** node. Right-click the **Logins** node and select **New Login** from the pop-up menu.

5. DDC Provider

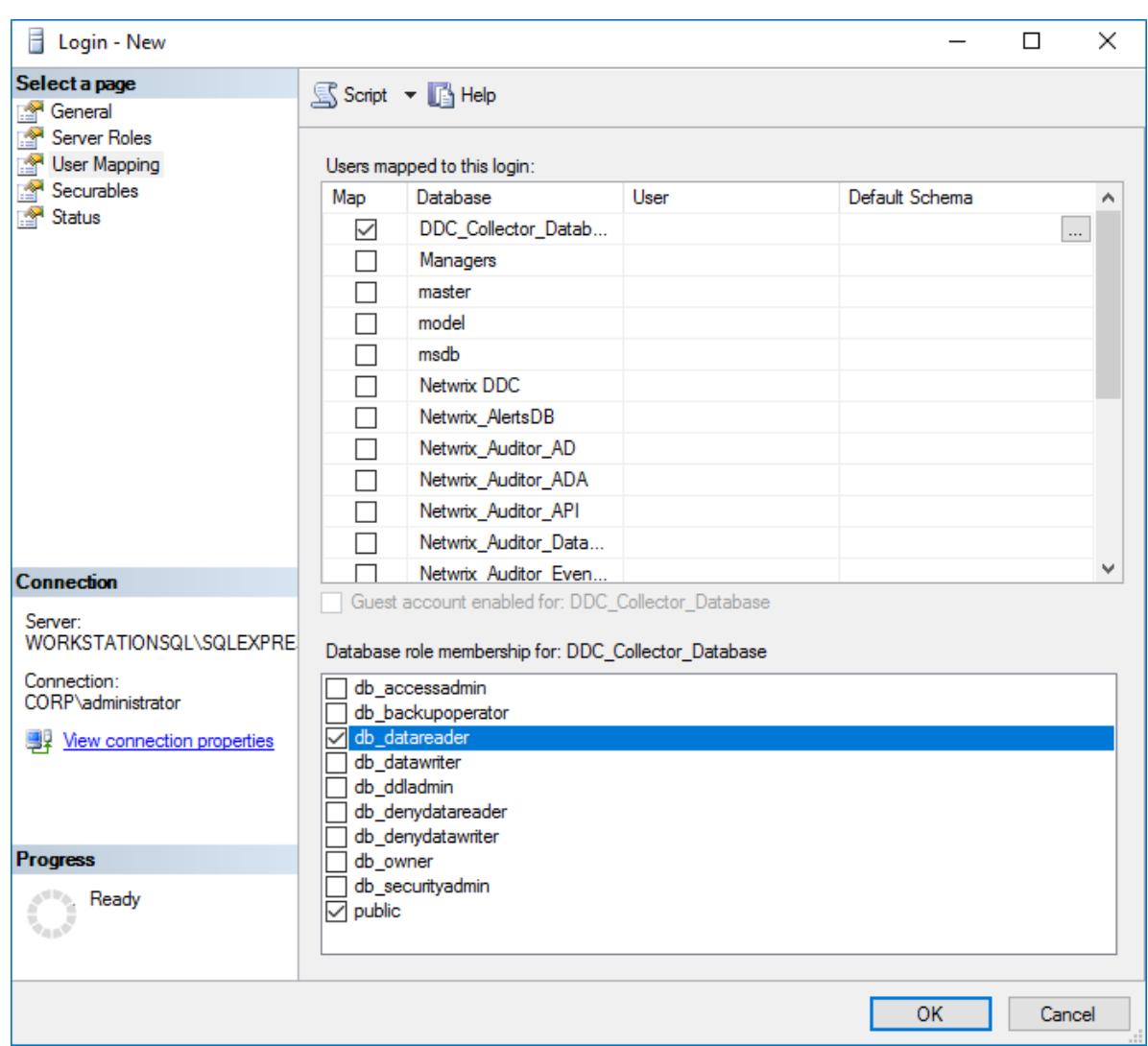

- 4. Select **User mapping** on the left and select the **DDC\_Collector\_database** for which you want to assign the role.
- <span id="page-28-0"></span>5. In the **Database role membership for: DDC\_Collector\_database** list, select the **db\_datareader** role.

## **5.3. Install and Configure DDC Provider**

- 1. On the computer where Netwrix Auditor is installed, navigate to *Netwrix Auditor installation folder\AuditIntelligence* (by default, Netwrix Auditor is installed to *C:\Program Files (x86)\Netwrix Auditor*) and run the **DDCConfiguration** tool.
- 2. Complete the fields as shown below:

5. DDC Provider

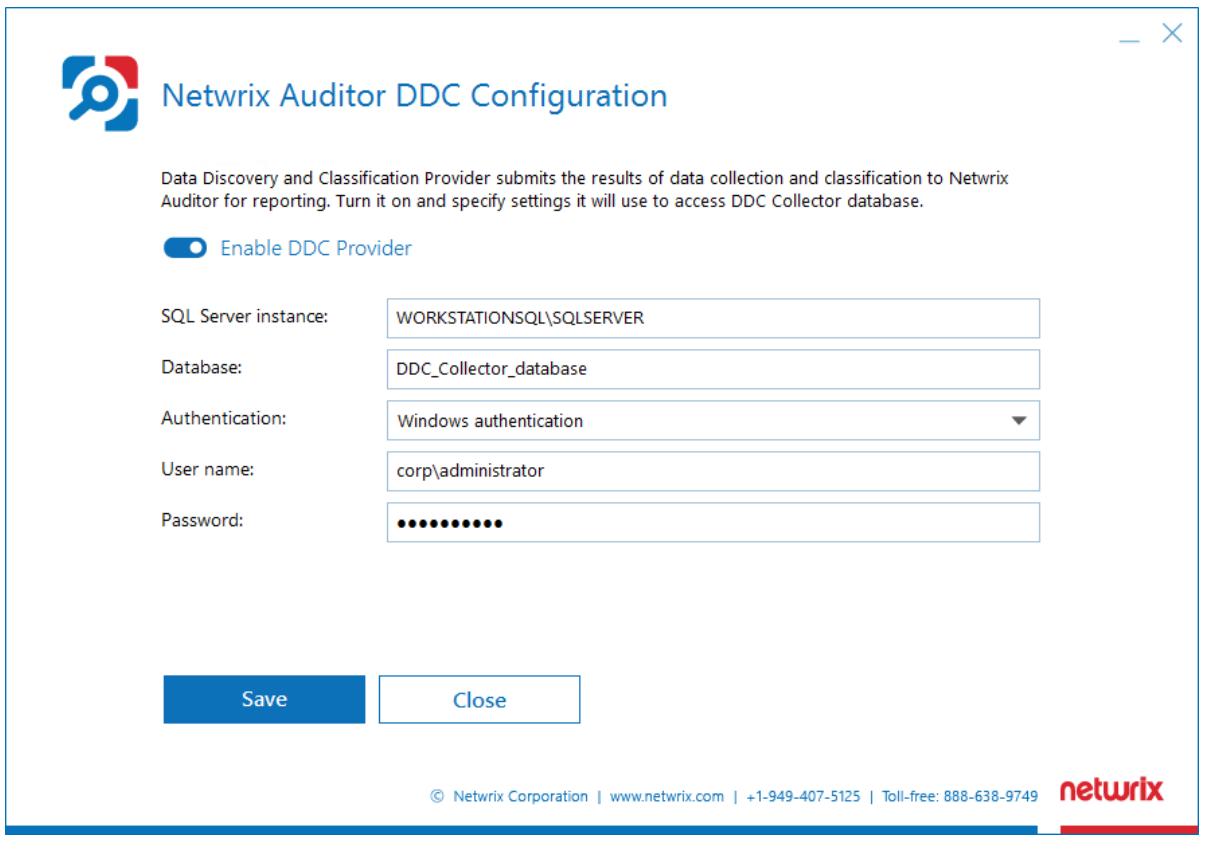

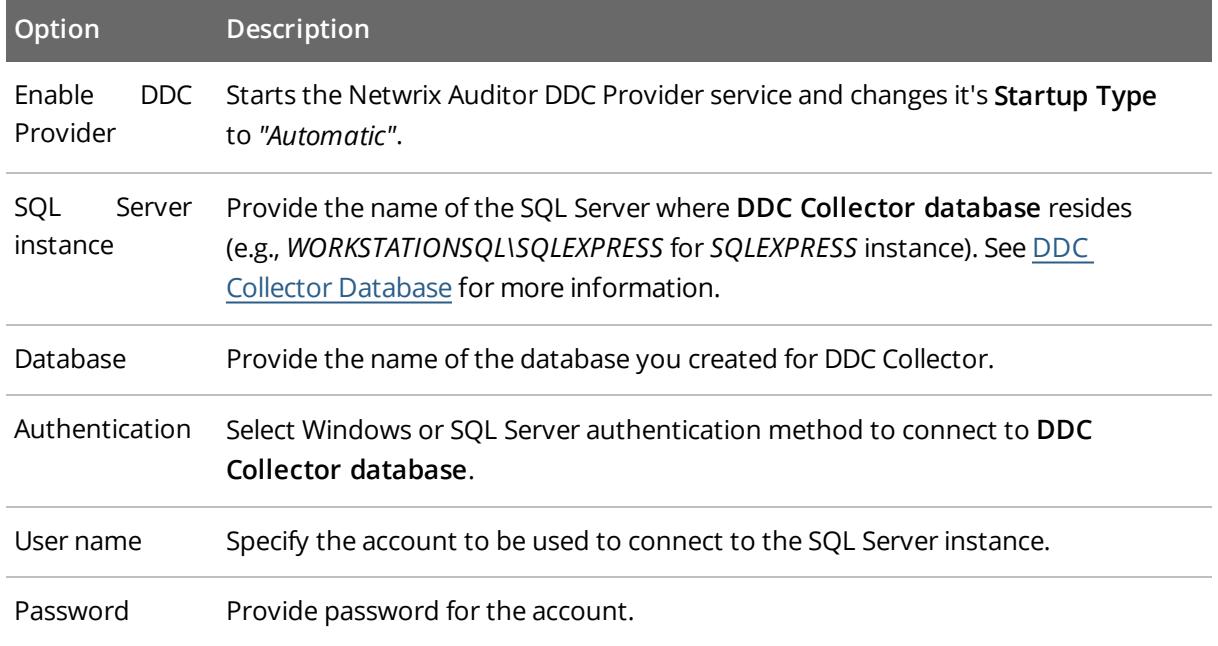

- 3. Click **Save** to save your configuration.
- **NOTE:** Mind that DDC Provider is a part of Netwrix Auditor Data Discovery and Classification. For the solution to function properly, install and configure DDC [Collector](#page-9-0) as described in the DDC Collector section.

<span id="page-30-0"></span>If you have any issues while using DDC Provider, See System Health and [Troubleshooting](#page-35-0) for more [information.](#page-35-0)

## **5.4. Upgrade to the Latest Version**

Netwrix recommends that you upgrade from the older versions of Netwrix Auditor to the latest version available in order to take advantage of the new features.

This section lists steps required to upgrade DDC Provider to the latest version. Review the following for additional information:

- To take [preparatory](#page-30-1) steps
- To [perform](#page-30-2) upgrade

#### <span id="page-30-1"></span>**To take preparatory steps**

- 1. Check that the account under which you plan to run the setup has **local Administrator** rights.
- 2. Back up **Categories** database. For that:
	- a. Start Microsoft SQL Server Management Studio and connect to SQL Server instance hosting the database.
	- b. In **Object Explorer**, right-click **Categories** database and select **Tasks** → **Back Up**.
	- c. Wait for the process to complete.
- 3. Stop the following product services:
	- <sup>l</sup> **conceptCollector**
	- **•** conceptIndexer
	- <sup>l</sup> **conceptClassifier**
- 4. Finally, close Netwrix Auditor console.

#### <span id="page-30-2"></span>**To perform upgrade**

You can upgrade DDC Provider by running the Netwrix Auditor installation package.

## <span id="page-31-0"></span>**6. Review Data Discovery and Classification Reports**

Looking for real-life use cases and walk through examples? Check out Netwrix training materials. Go the Data Discovery and [Classification](https://www.netwrix.com/using_data_discovery_and_classification_reports.html) Reports page on Netwrix website.

**NOTE:** Re-open Netwrix Auditor if you handled it during DDC Provider installation.

In Netwrix Auditor, navigate to **Reports** → and select a report you are interested in and click **View**.

reports include the following groups:

- <sup>l</sup> **Activity reports**—Provide information on changes to different aspects of the audited environment.
- <sup>l</sup> **State-in-time reports**—Provide information on the system's state at a specific moment of time. They are based on the daily configuration snapshots, and reflect a particular aspect of the audited environment.

The table below lists the reports available for :

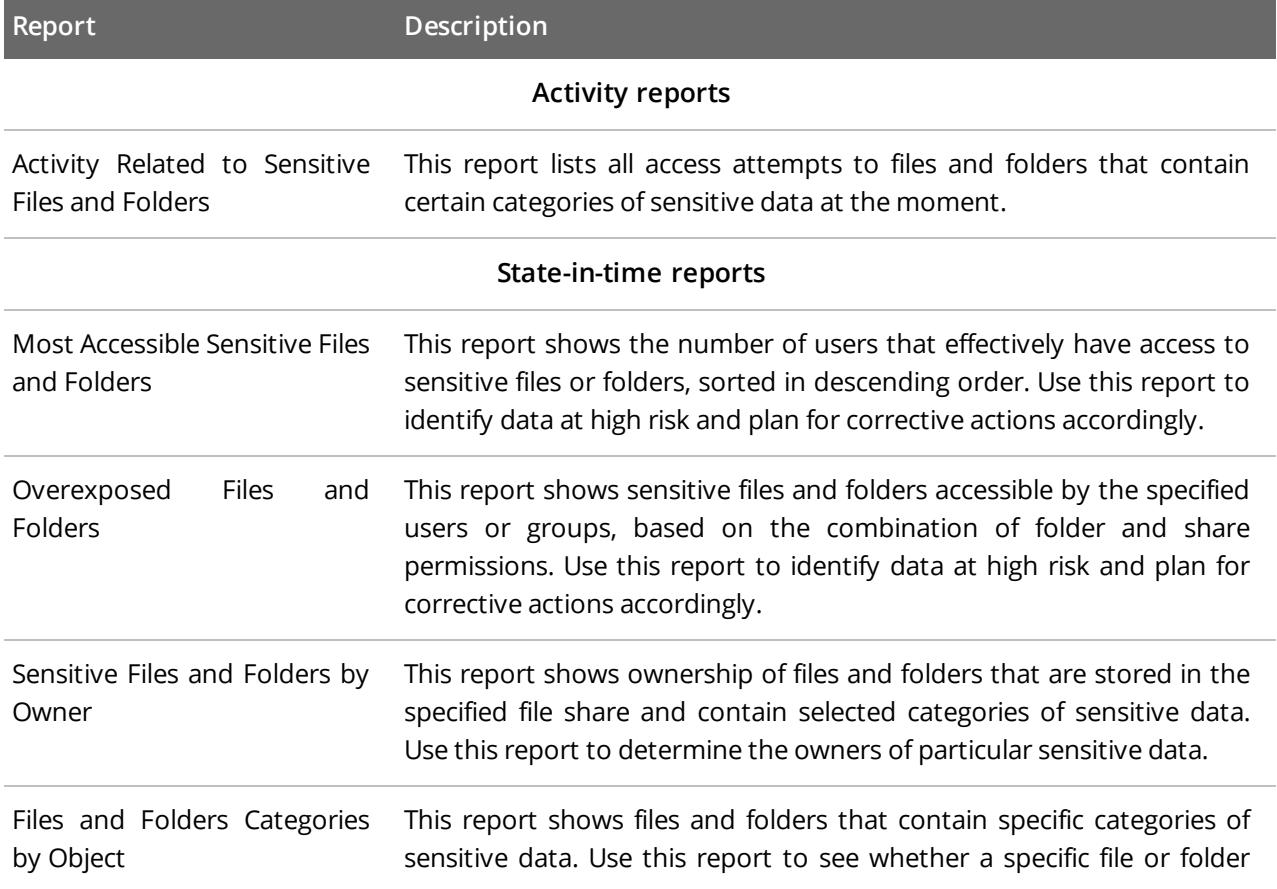

6. Review Data Discovery and Classification Reports

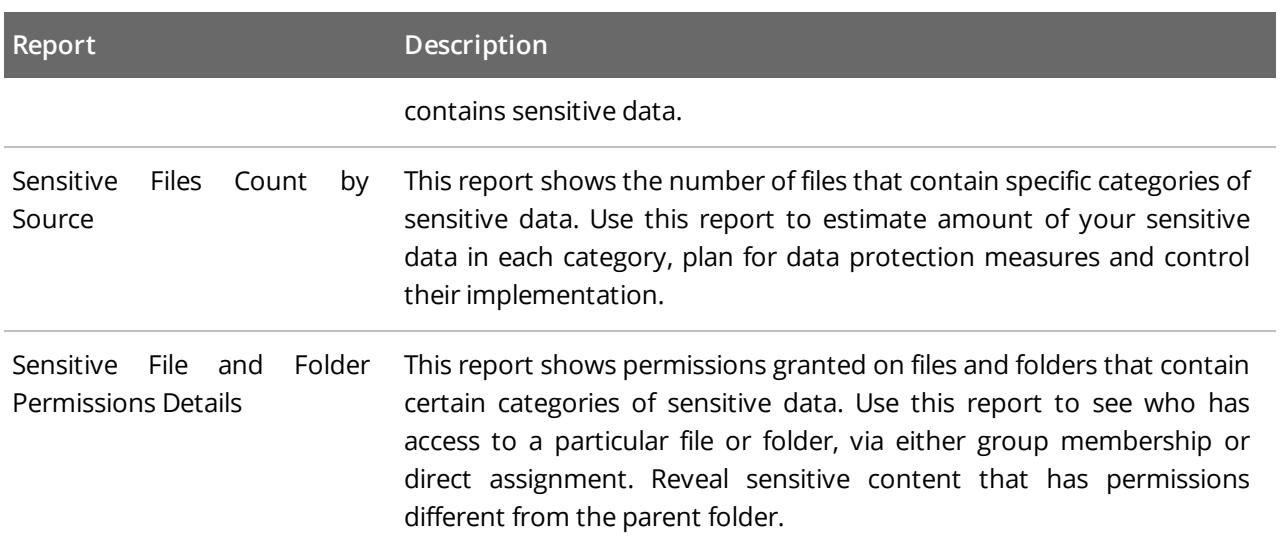

## <span id="page-32-0"></span>**6.1. Leverage Filtering Capabilities**

Report filters allow you to display changes matching certain criteria. For example, you can filter changes by source or object type. Filtering does not delete changes, but modifies the report view allowing you to see changes you are interested in. Filters can be found in the upper part of the **Preview Report** page.

#### **To apply filters**

- 1. Navigate to **Reports** and generate a report.
- 2. Apply filters to the report and click **View Report**. For example, you can update report timeframe, select specific values for *Who* and *Where*, apply sorting, etc.

Wildcards are supported. For example, type *%admin%* in the **Who (domain\user)** field if you want to view changes made by users with the name containing "administrator" (e.g., *enterprise\administrator, corp\administrator, sqladmin*).

<span id="page-32-1"></span>Do not use % in the exclusive filters (e.g., *Who (Exclude domain\user)*). Otherwise, you will receive an empty report.

## **6.2. Subscribe to Report**

Subscriptions enable you to schedule email delivery of a variety of reports. Subscriptions are helpful if you are a rare guest of Netwrix Auditor and you only need to get statistics based on individual criteria.

#### **To create report subscription**

- 1. On the main Netwrix Auditor page, navigate to **Reports**. Specify the report that you want to subscribe to and click **Subscribe**.
- 2. On the **Add Subscription to a Report** page, complete the following fields:

6. Review Data Discovery and Classification Reports

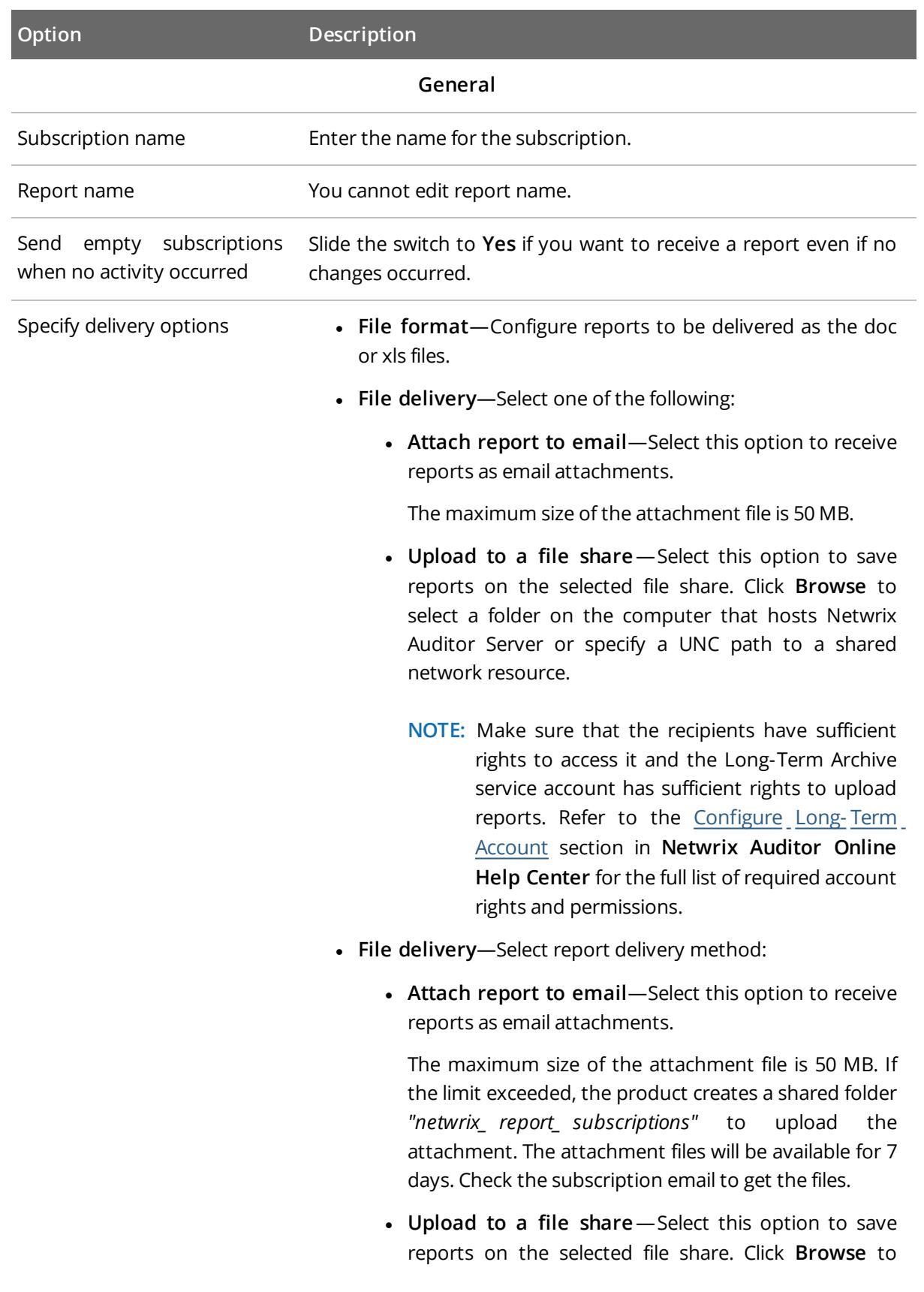

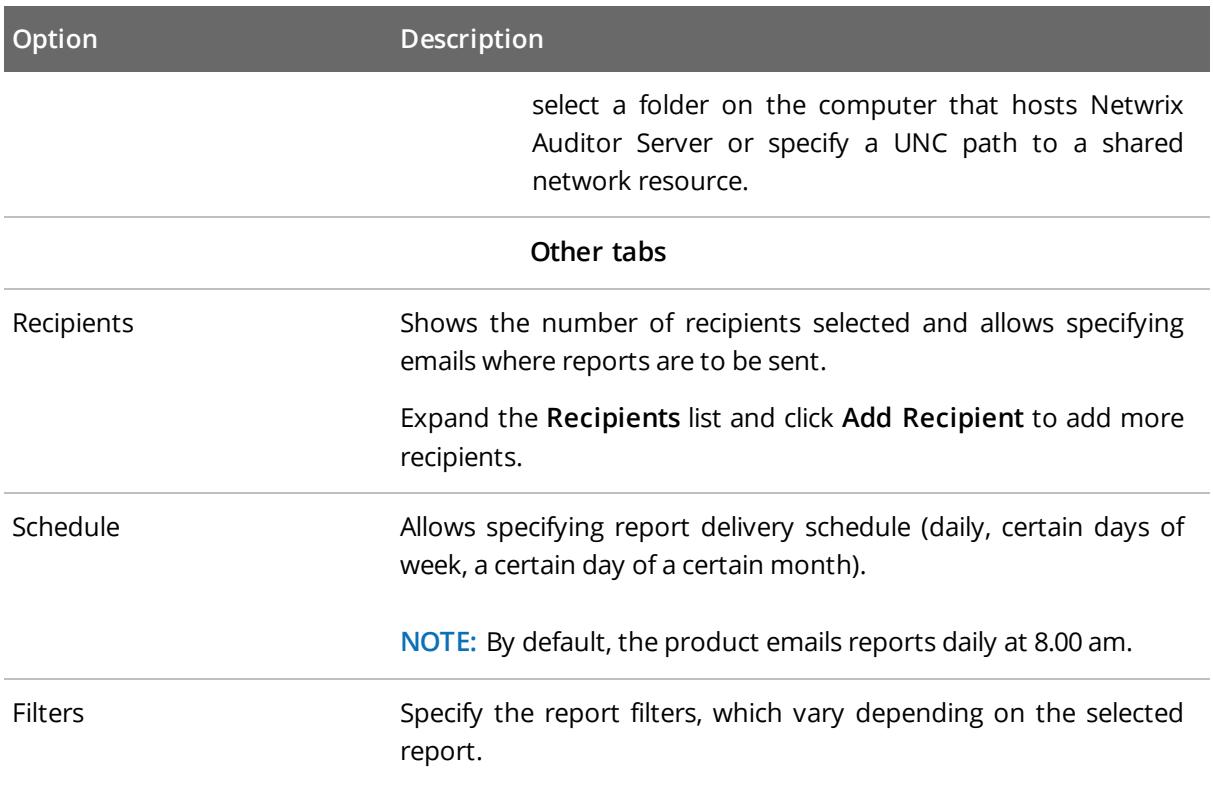

## <span id="page-35-0"></span>**7. System Health and Troubleshooting**

This section provides instructions on how to troubleshoot issues that you may encounter while using DDC Collector. Review the following for additional information:

- System Health and [Services](#page-35-1)
- [Troubleshooting](#page-35-2) Issues
- <span id="page-35-1"></span>• DDC [Provider](#page-36-0) Issues

## **7.1. System Health and Services**

Navigate to the **Dashboards** section to check Netwrix Auditor Data Discovery and Classification health state. Review the following for additional information:

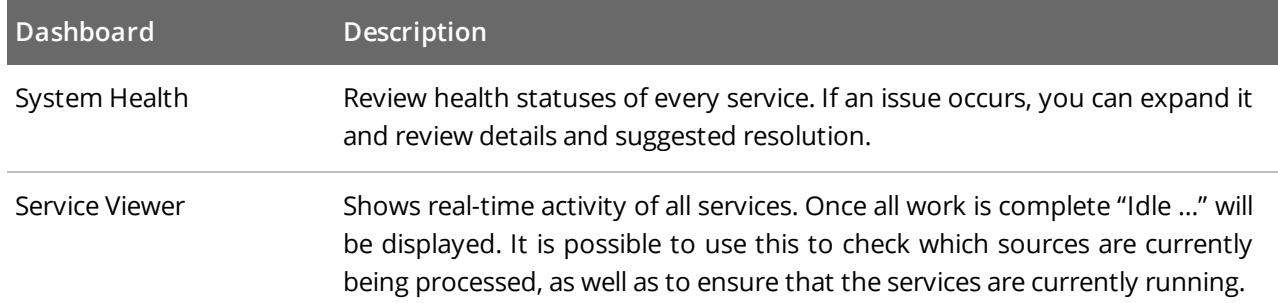

## <span id="page-35-2"></span>**7.2. Troubleshooting Issues**

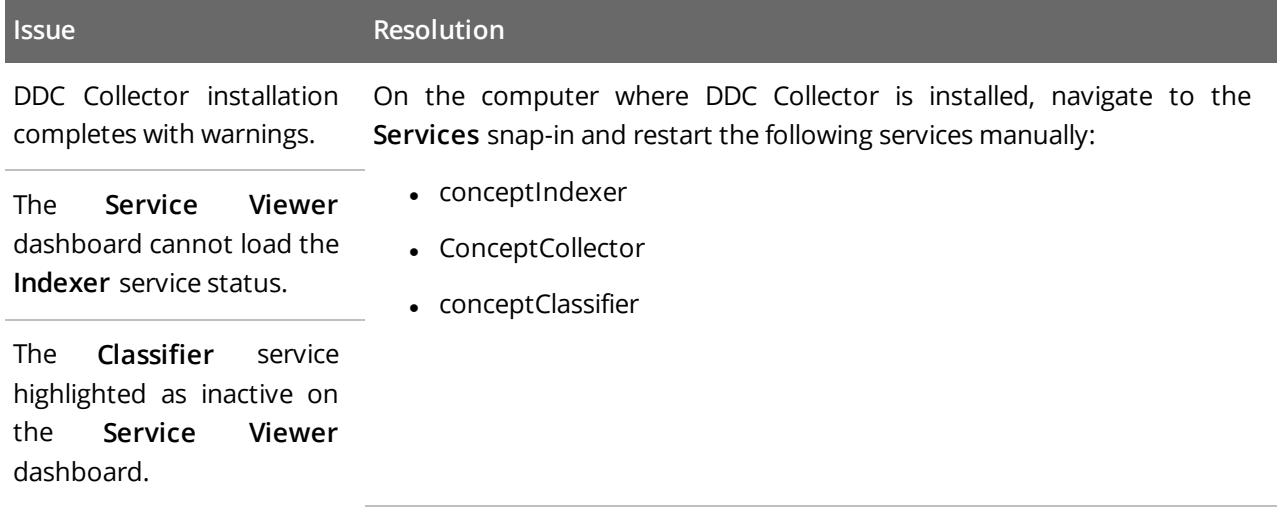

## <span id="page-36-0"></span>**7.3. DDC Provider Issues**

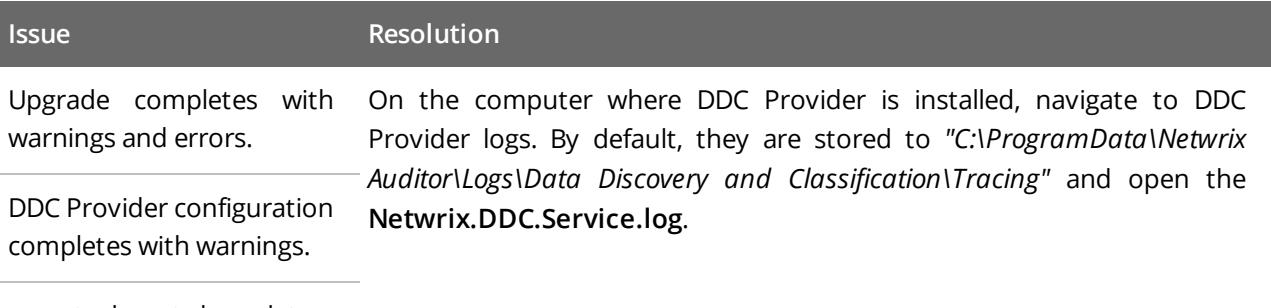

reports do not show data.

## <span id="page-37-0"></span>**8. Glossary**

The table below contains basic glossary terms:

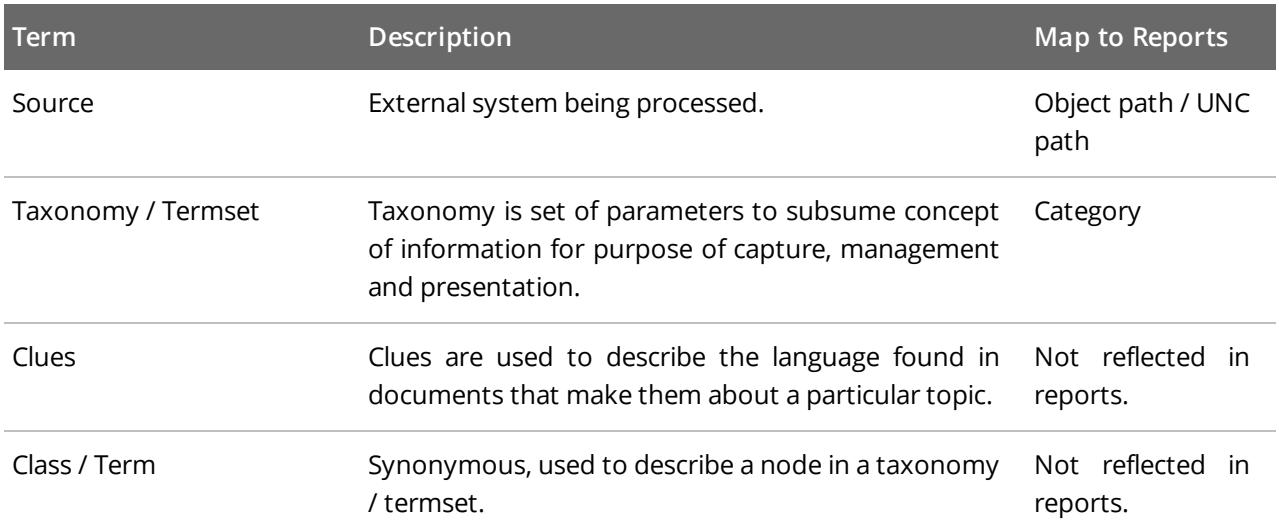

## <span id="page-38-0"></span>**9. Related Documents**

The table below lists all documents available to support Netwrix Auditor Data Discovery and Classification:

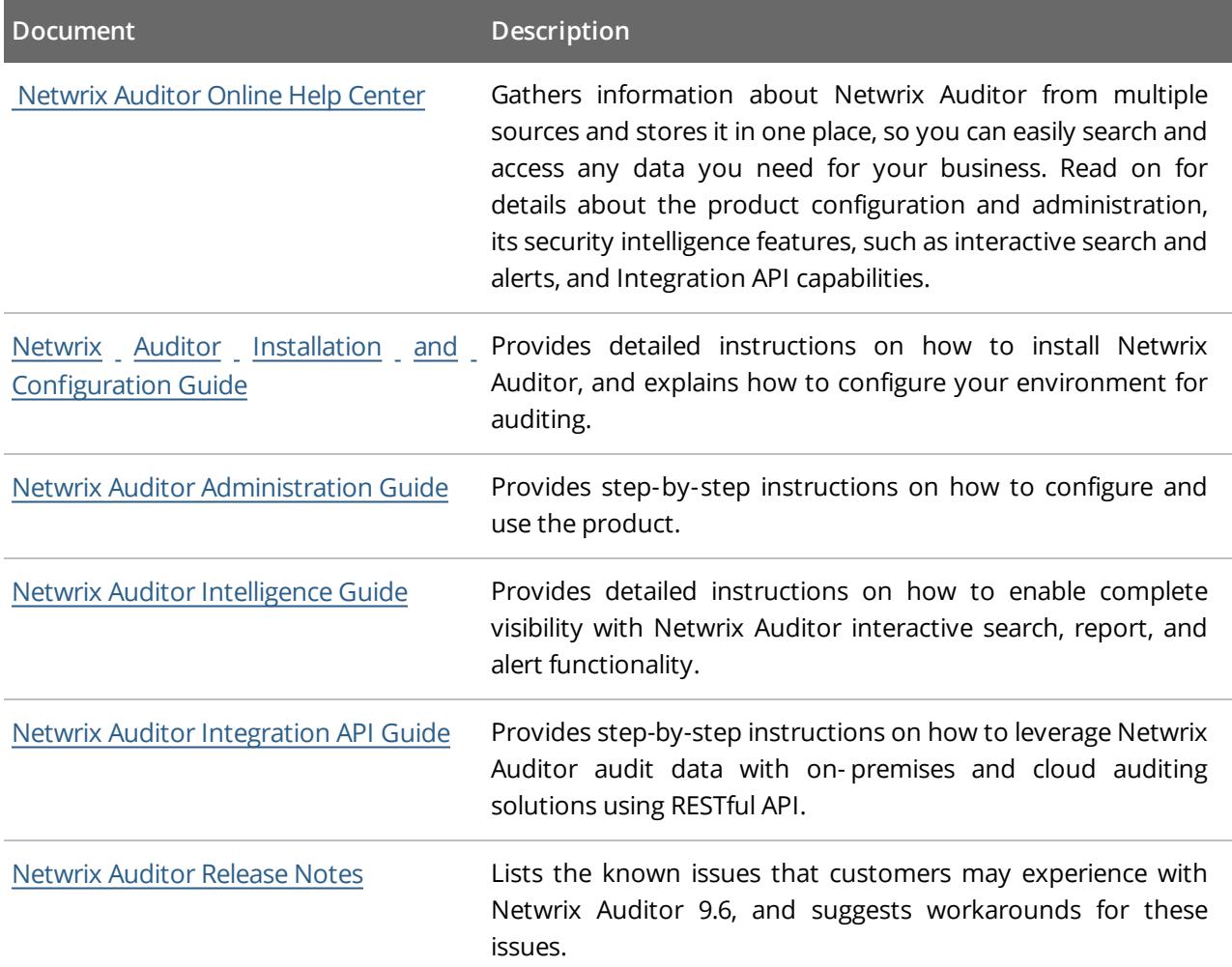